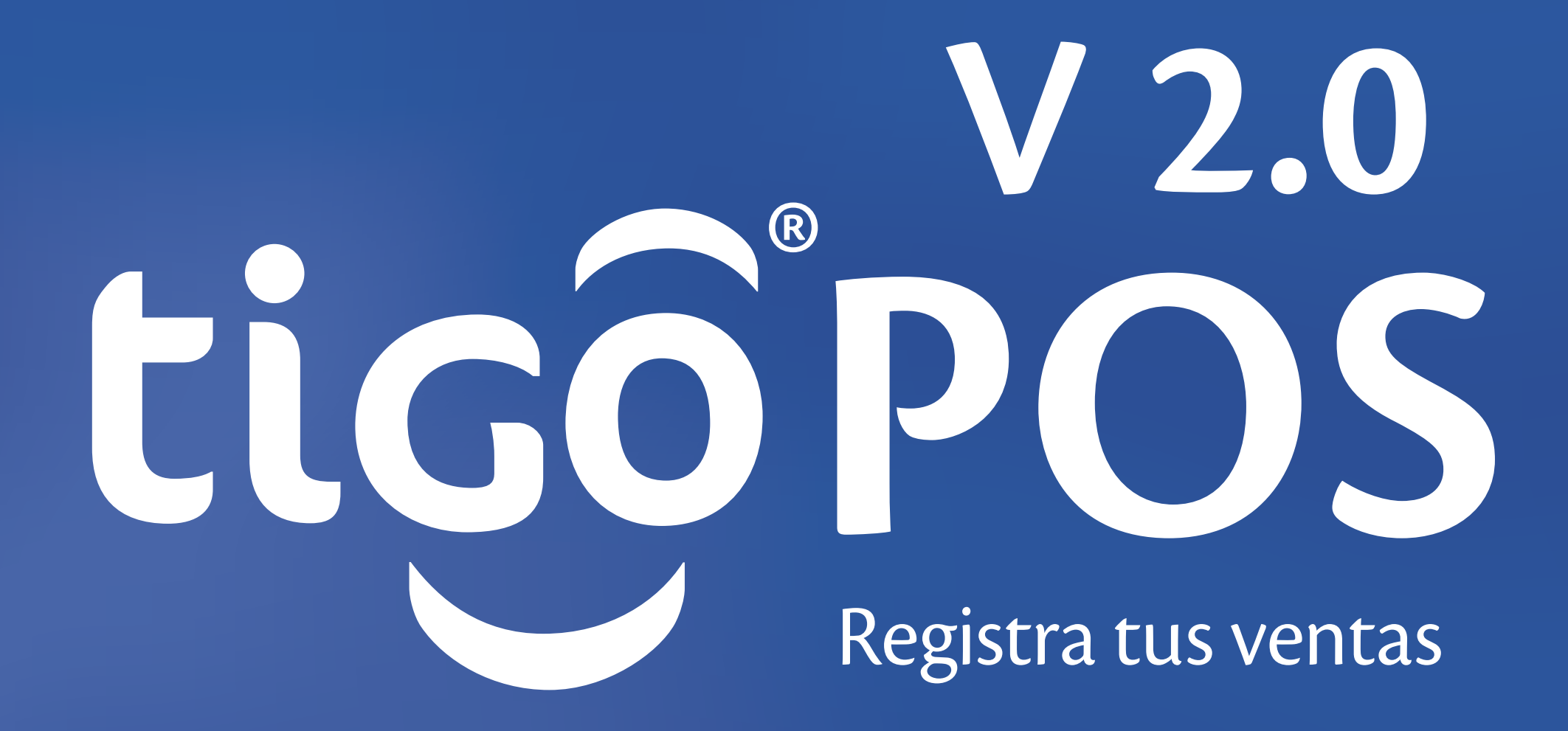

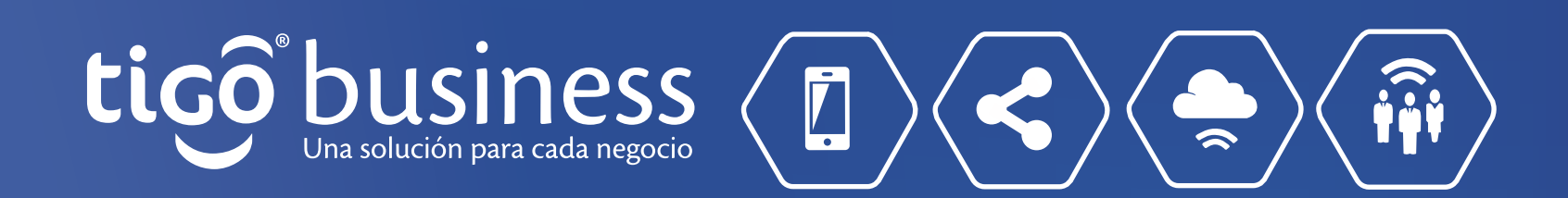

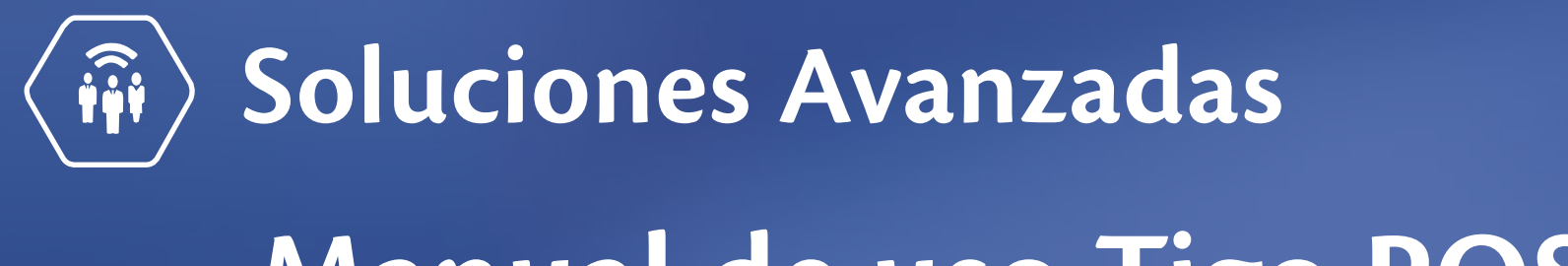

# **Manual de uso Tigo POS**

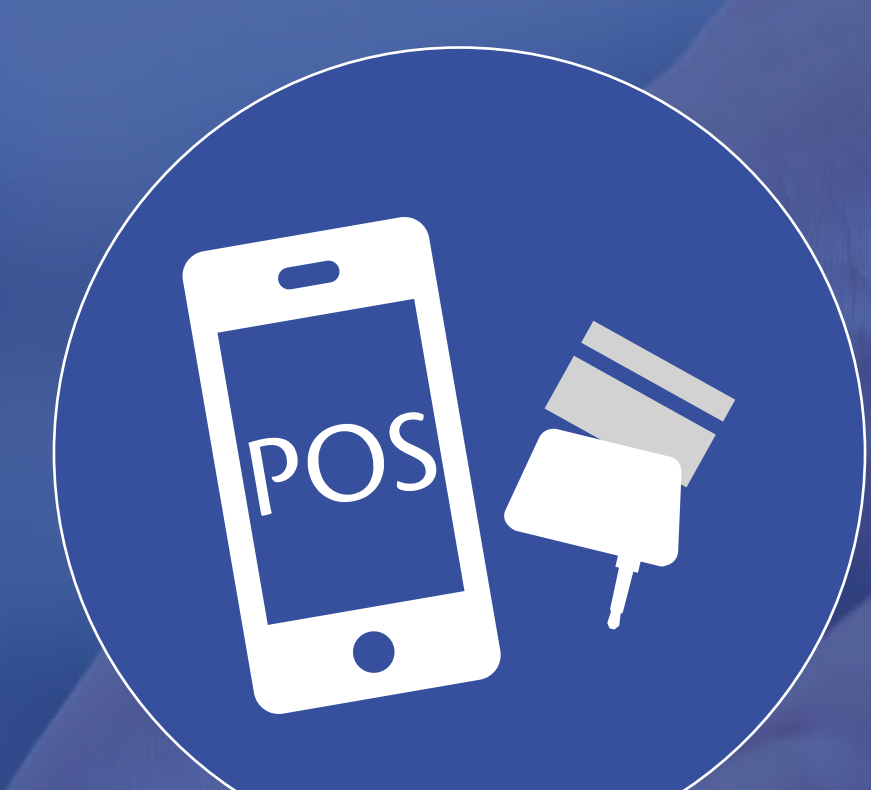

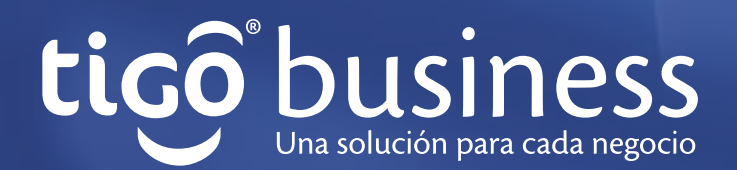

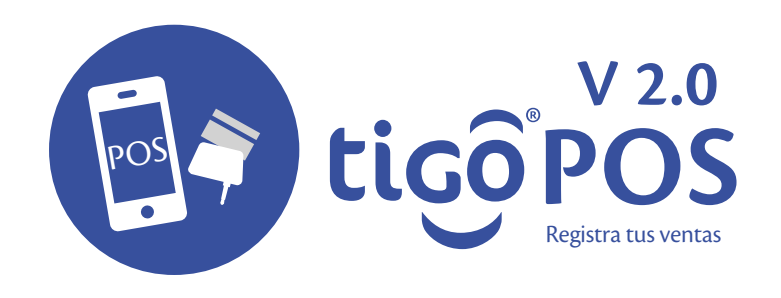

# **Descargar aplicación**

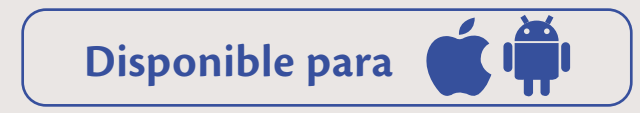

**1.** Para descargar la aplicación desde teléfono con sistema operativo Android, deberá de ingresar a play.google.com/store/search?q=tigopos

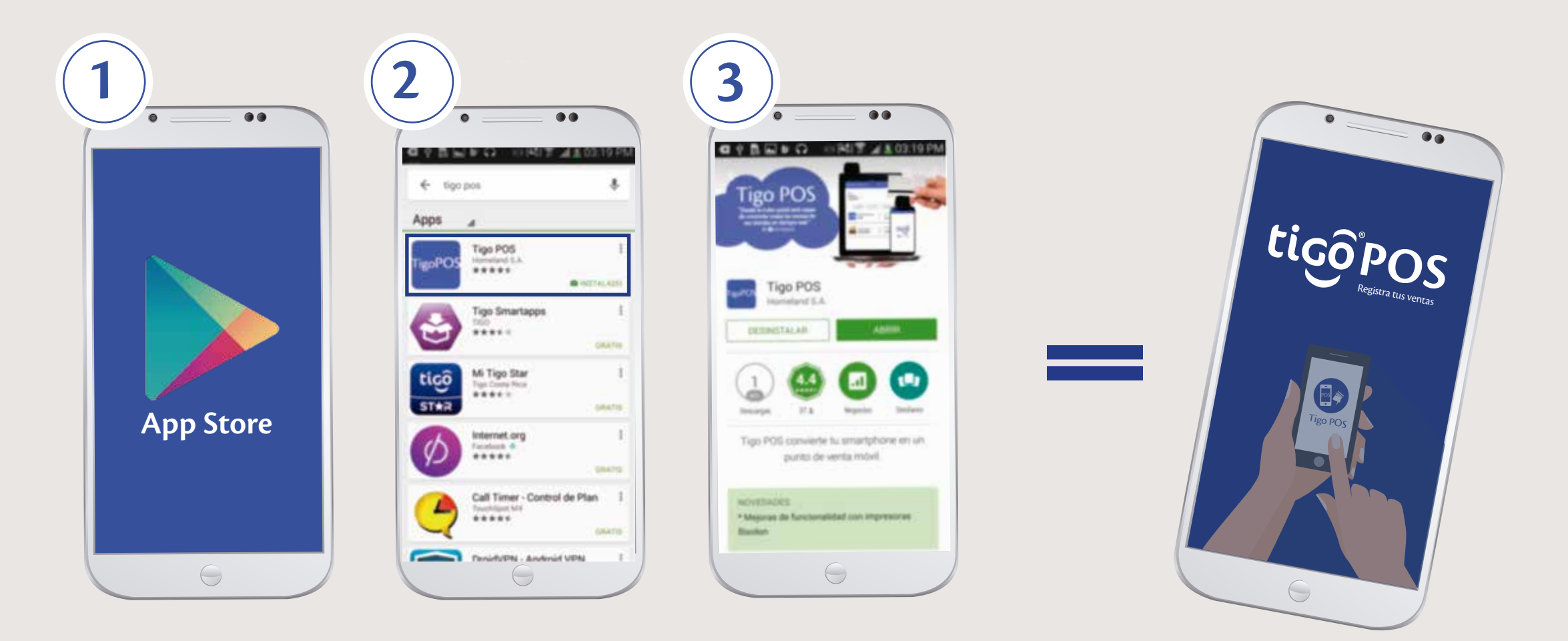

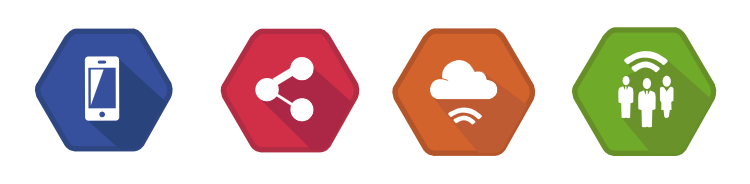

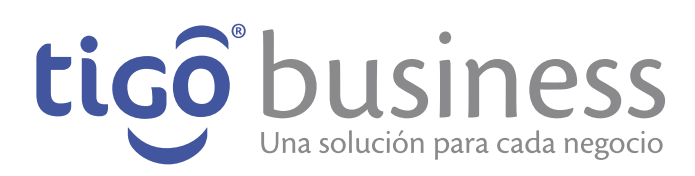

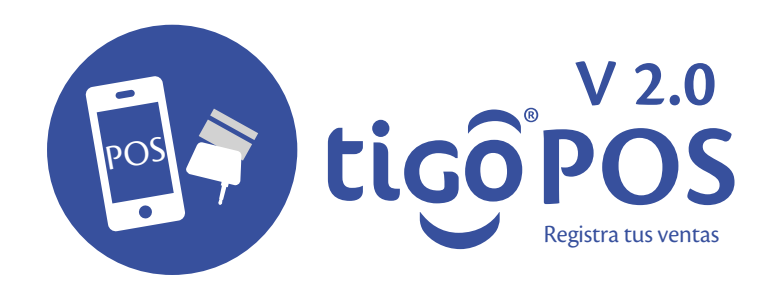

#### **Para ingresar debera**

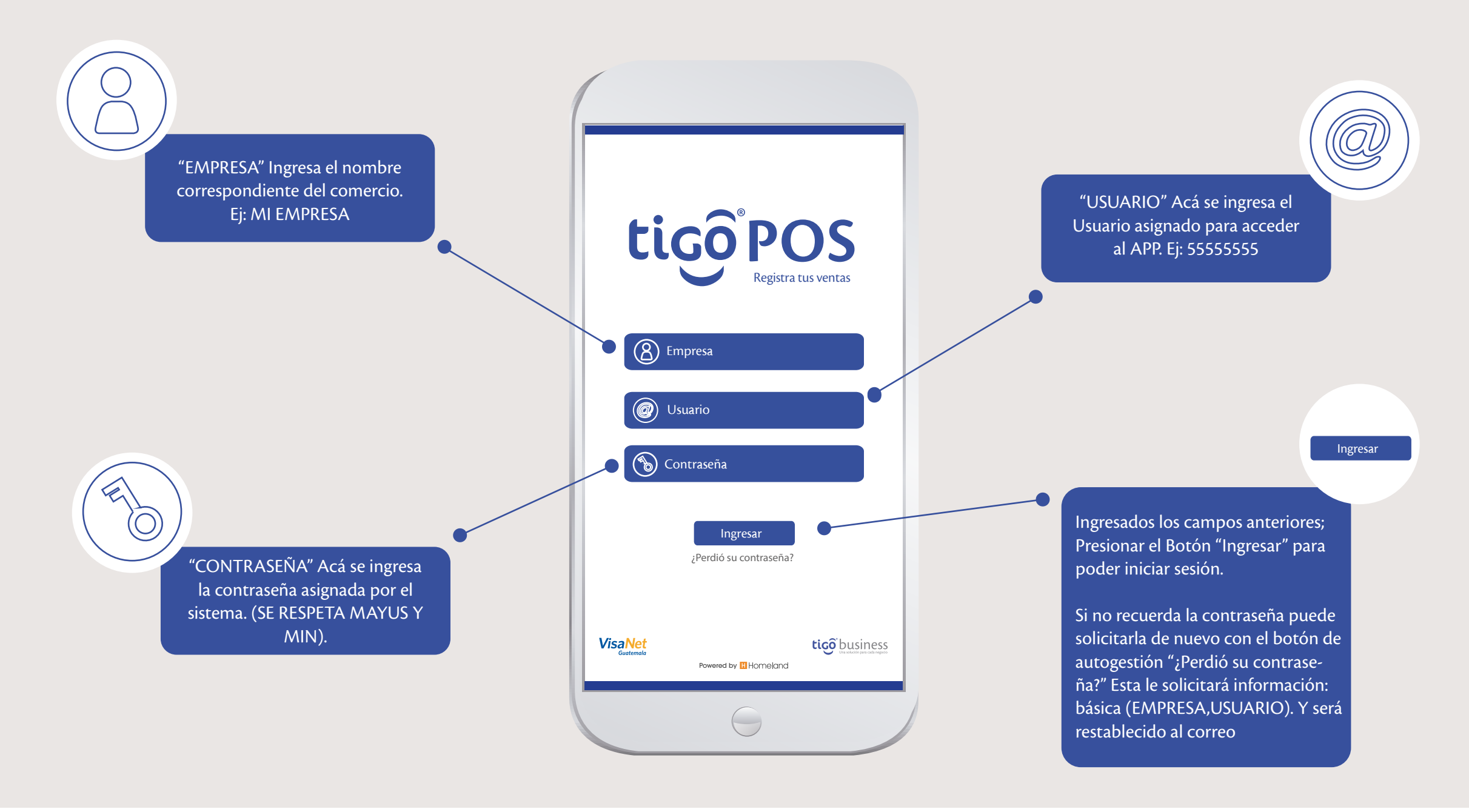

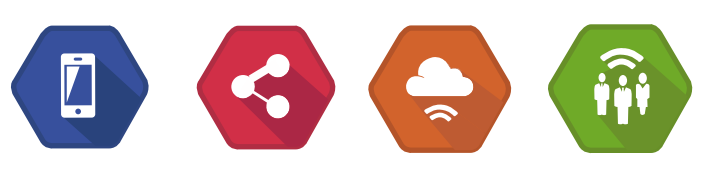

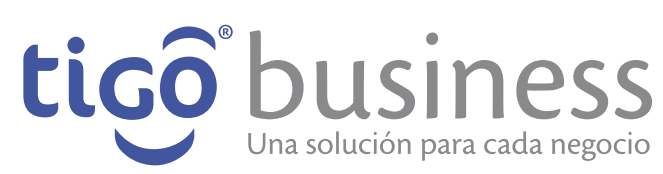

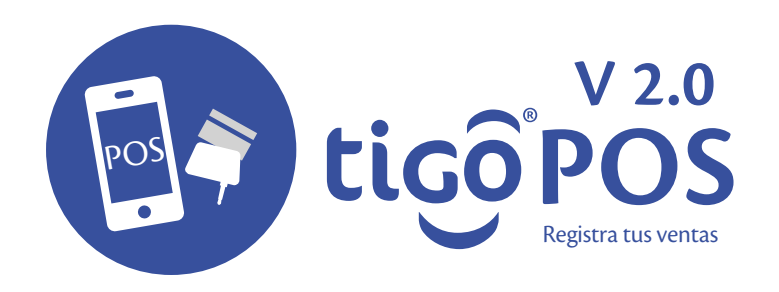

#### **Utilidad del Menu**

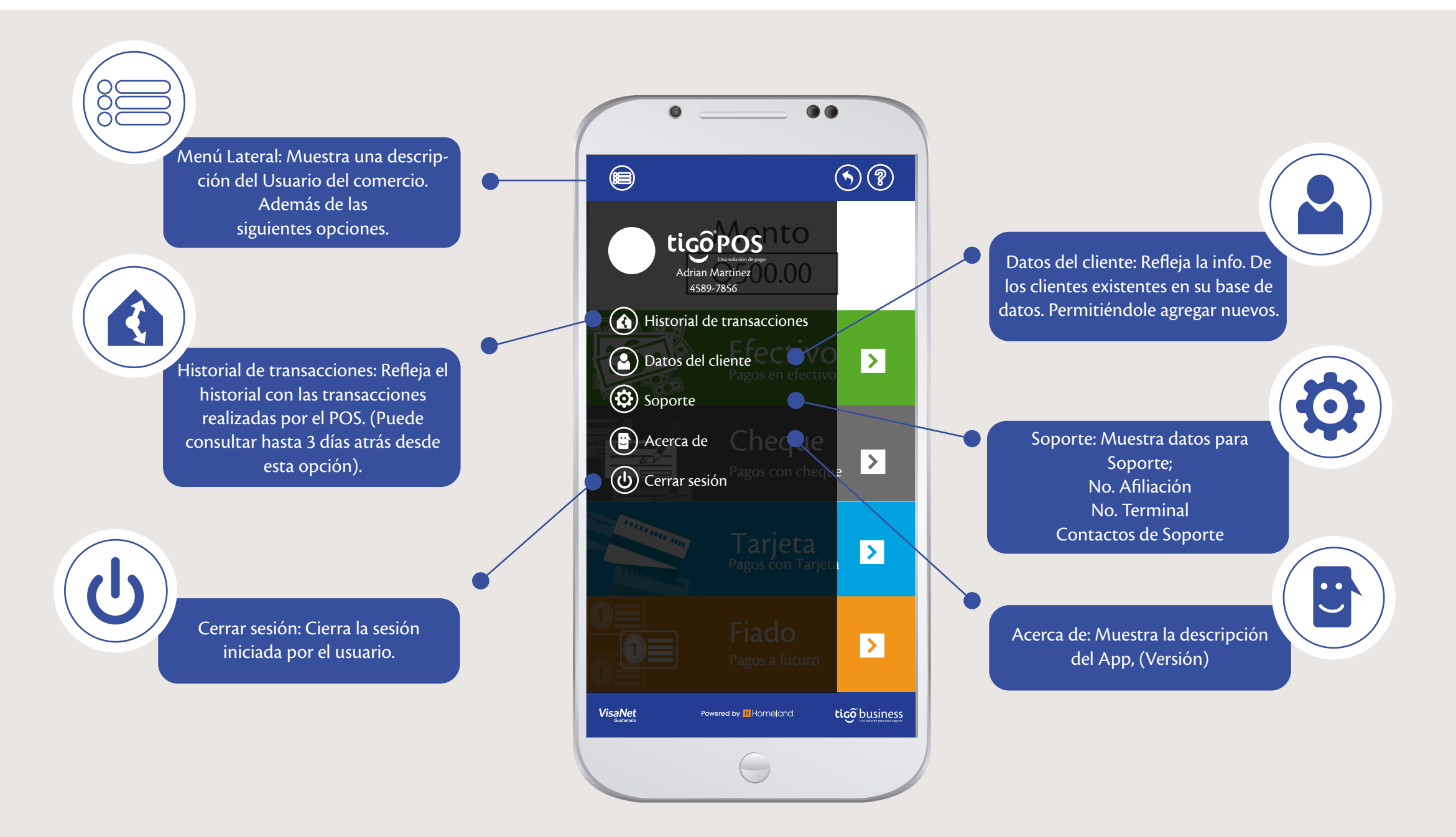

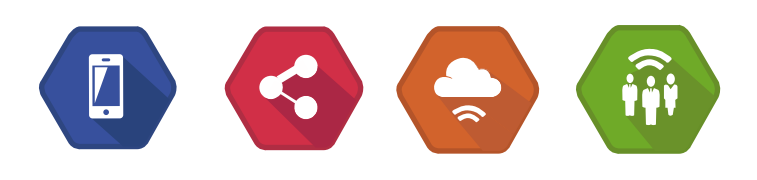

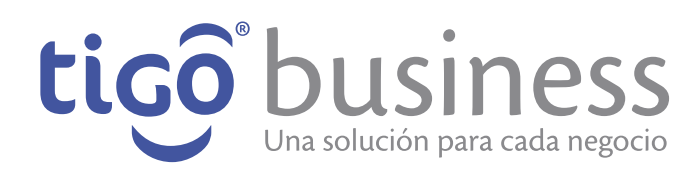

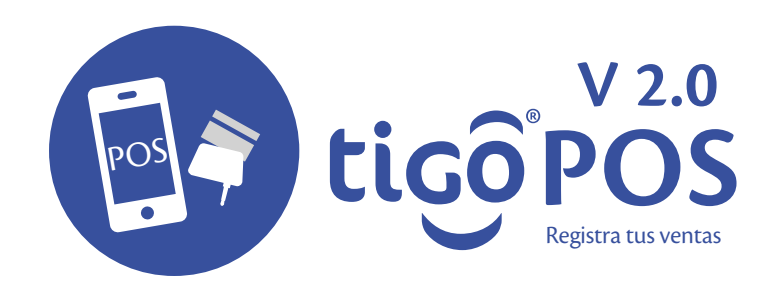

#### **Historial de transacciones**

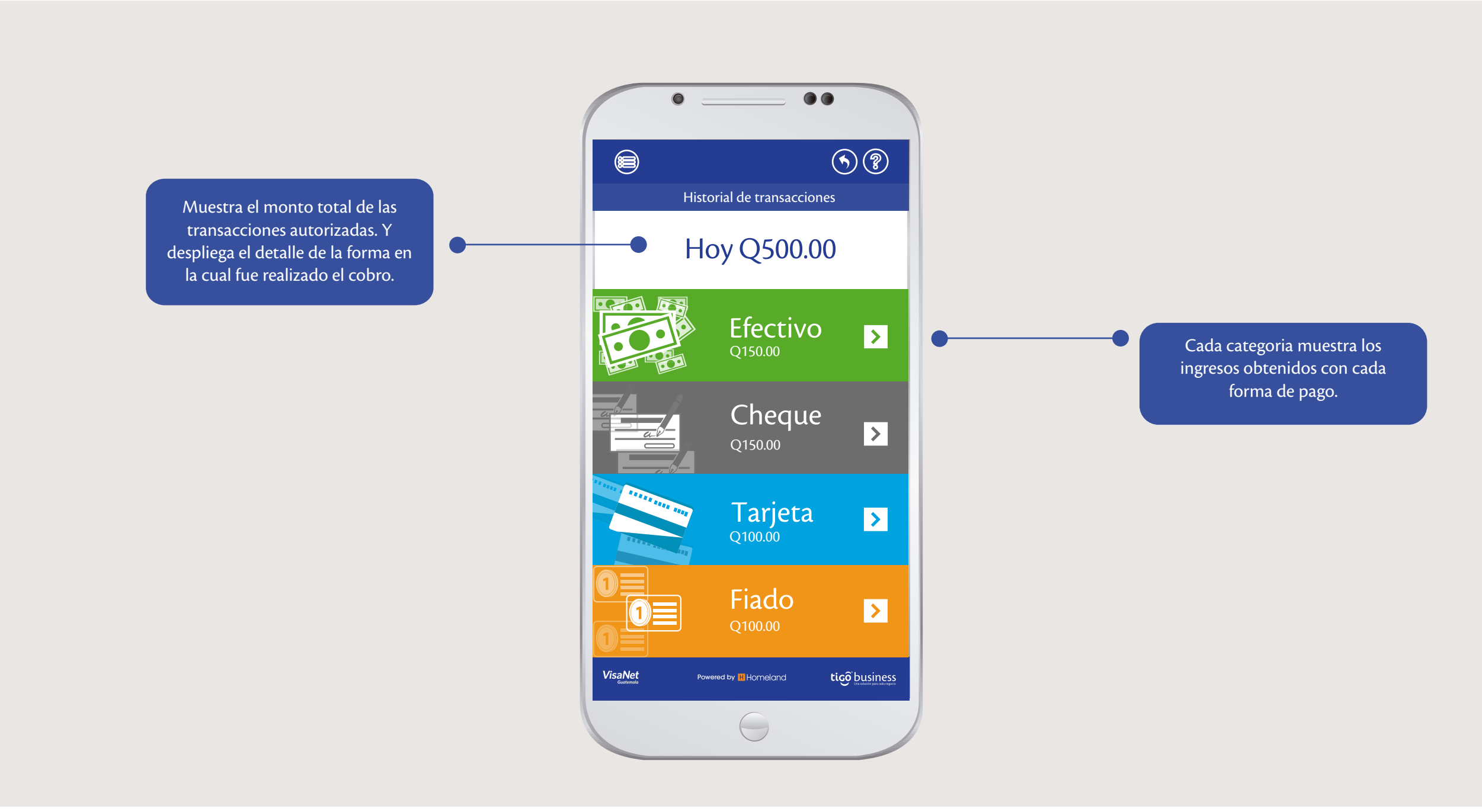

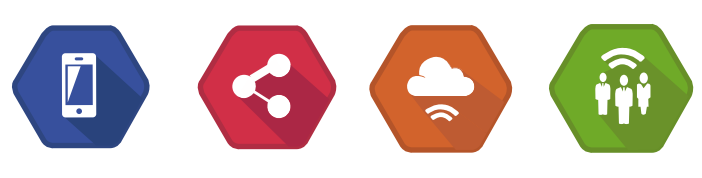

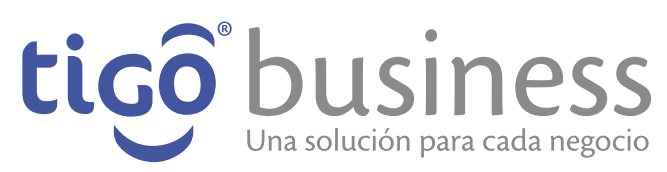

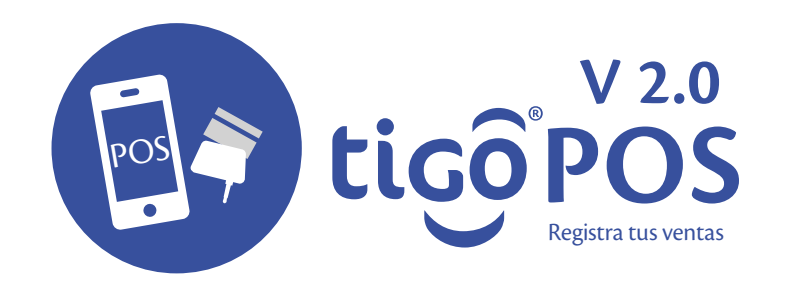

#### **Historial de transacciones**

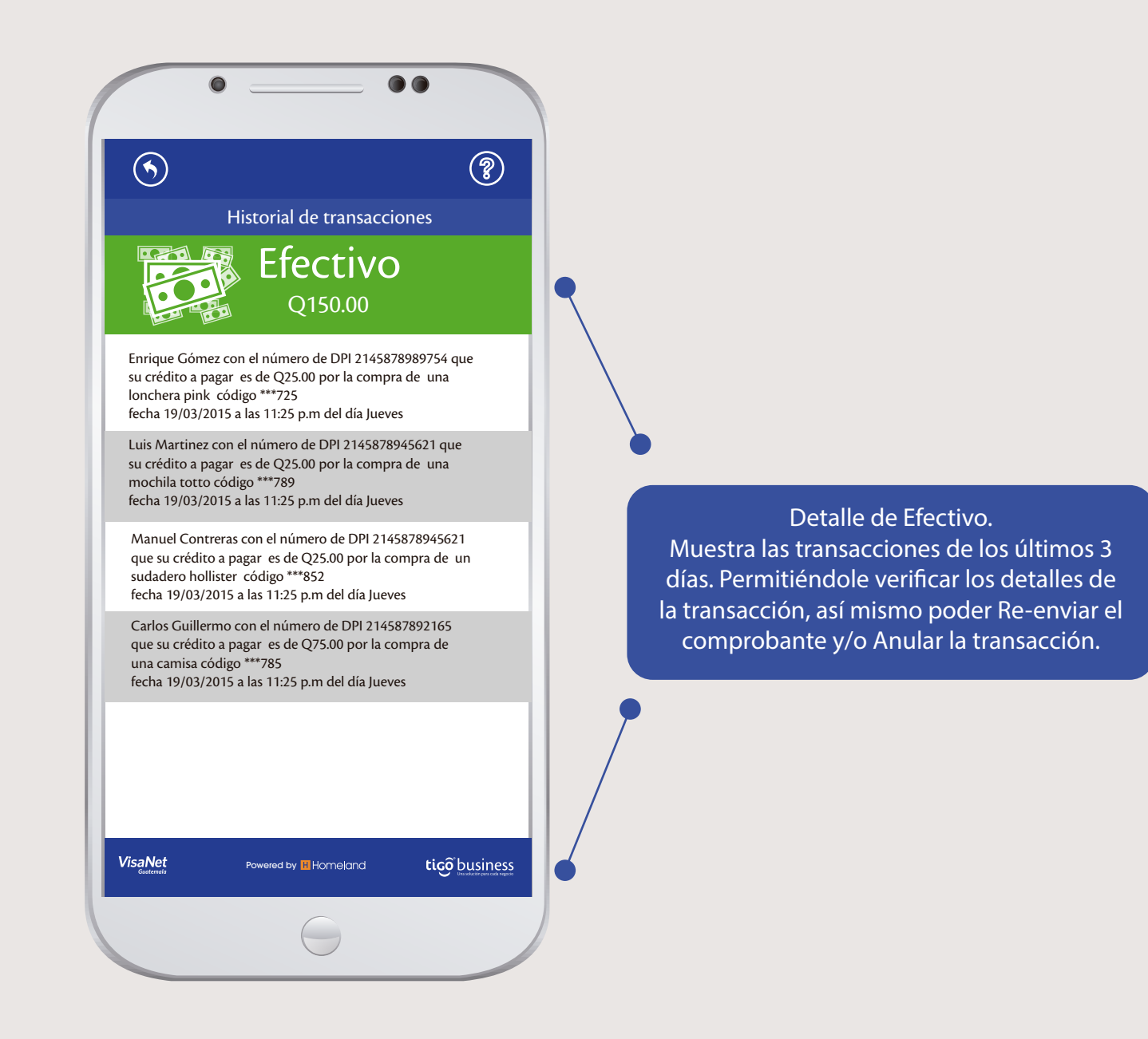

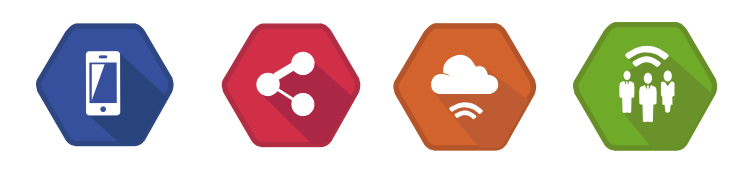

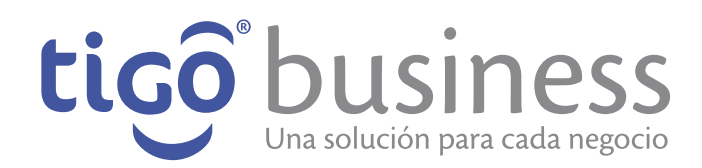

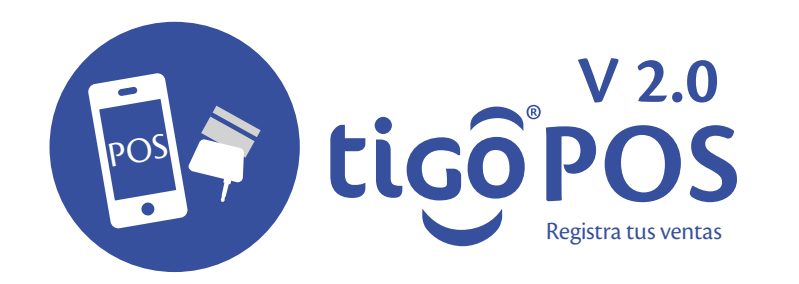

#### **Datos del Cliente**

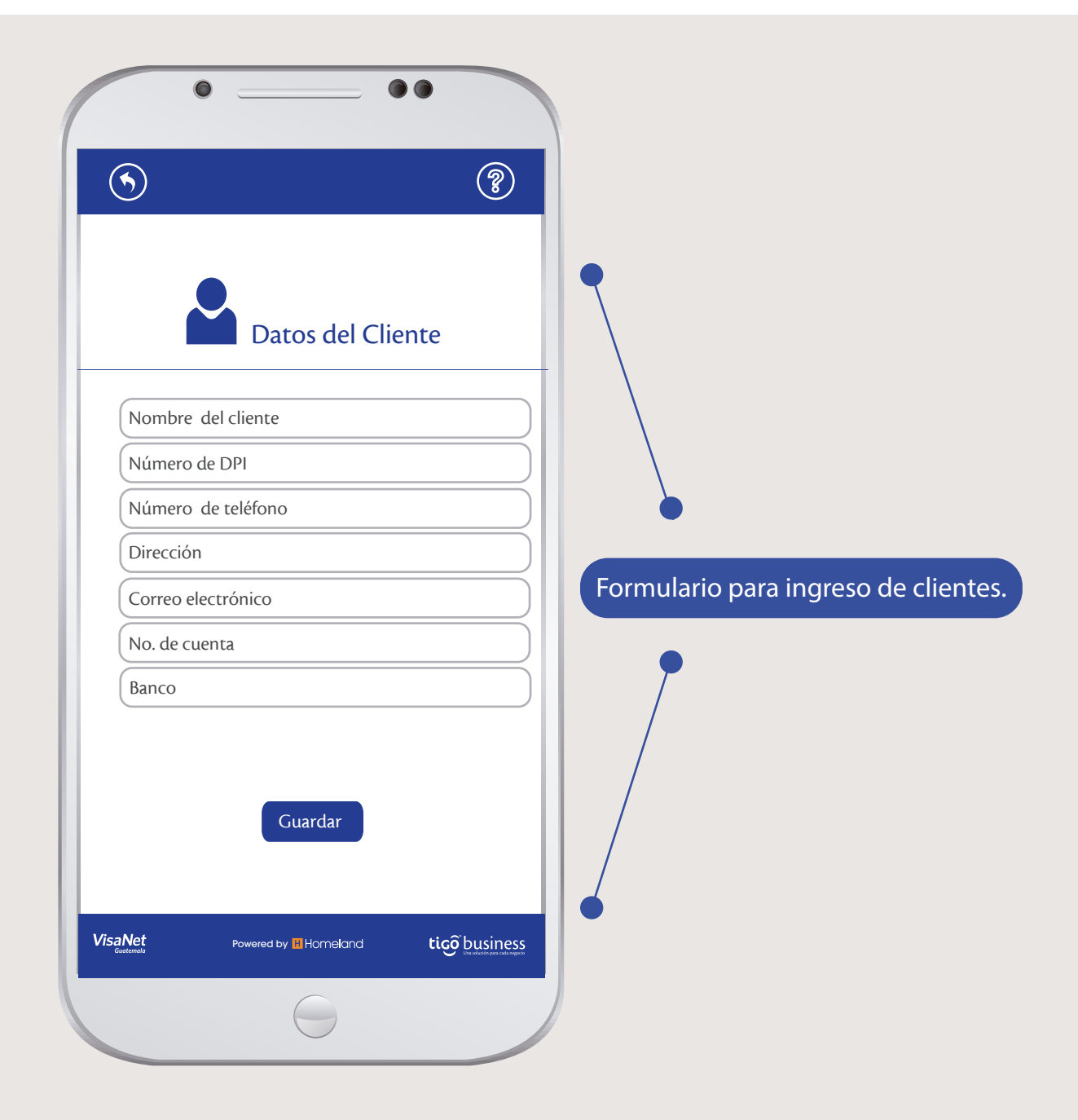

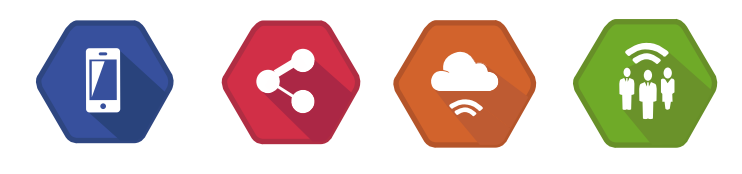

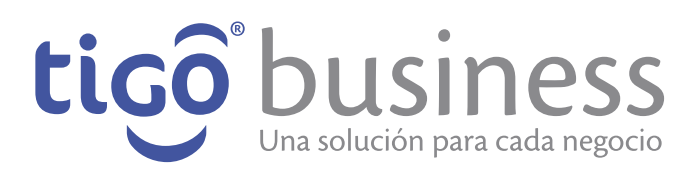

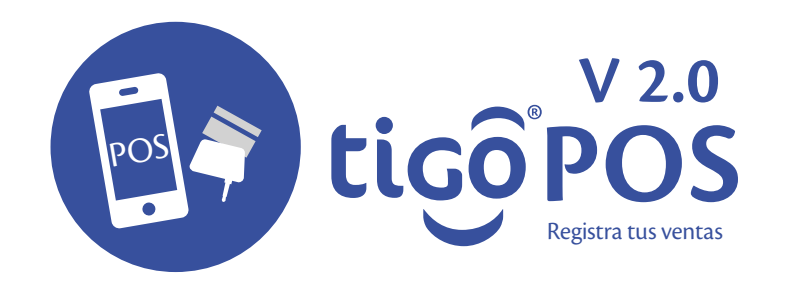

#### **Datos del Cliente**

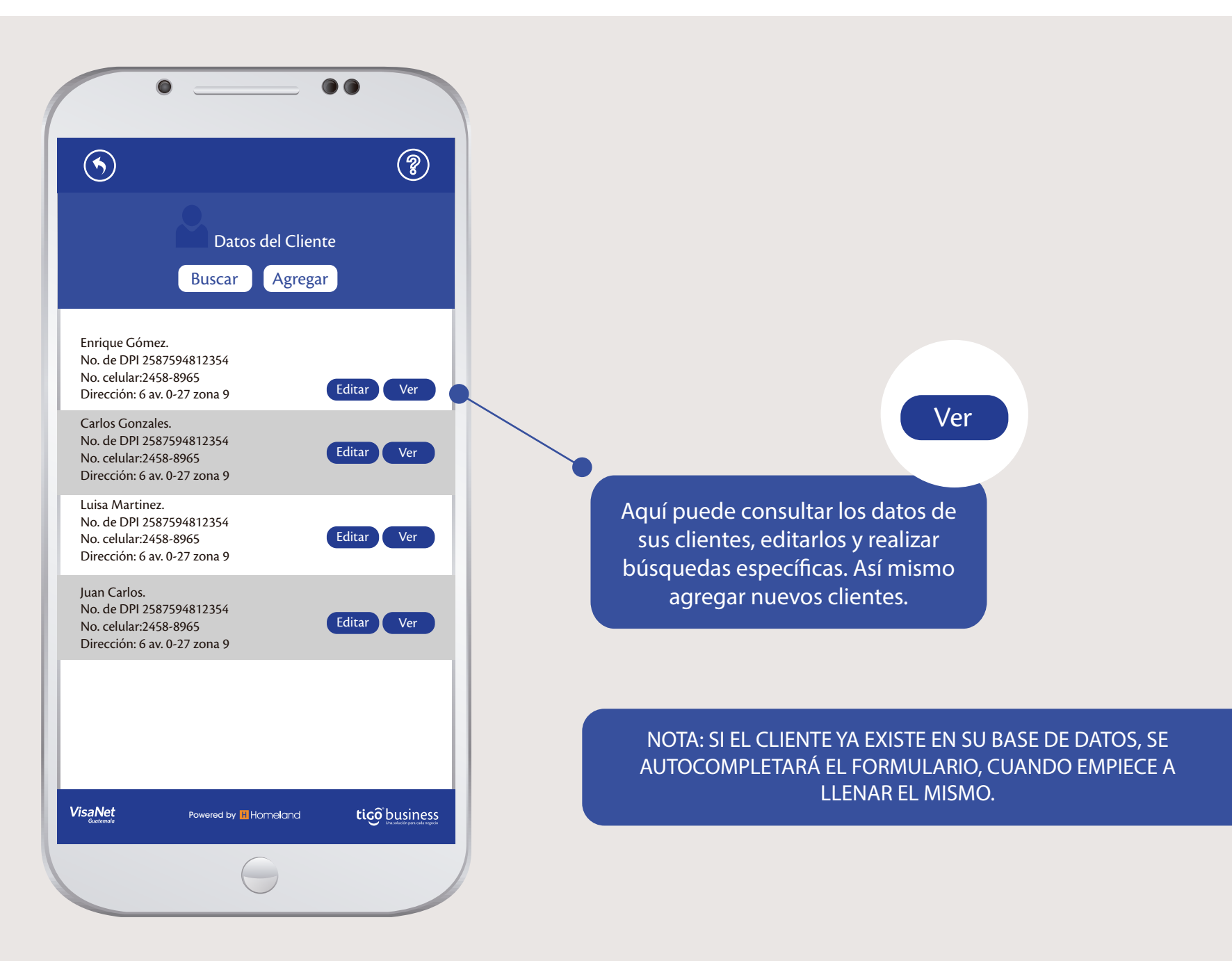

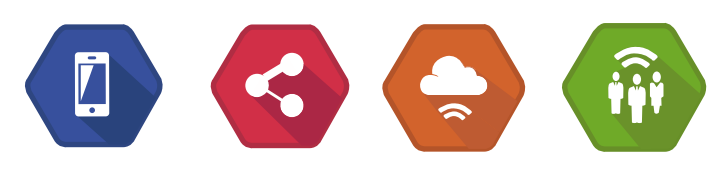

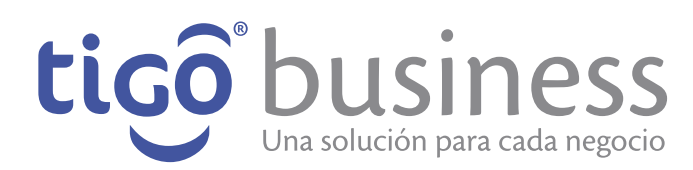

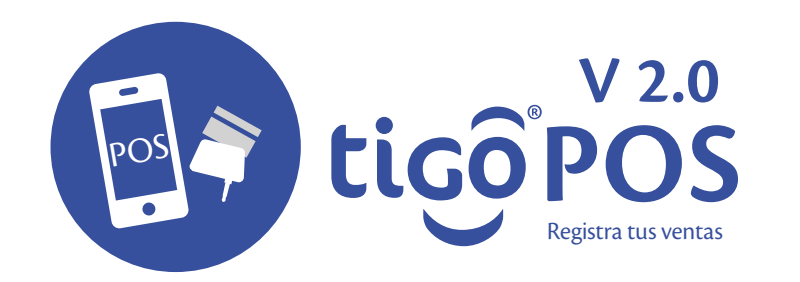

# **Versión de la aplicación**

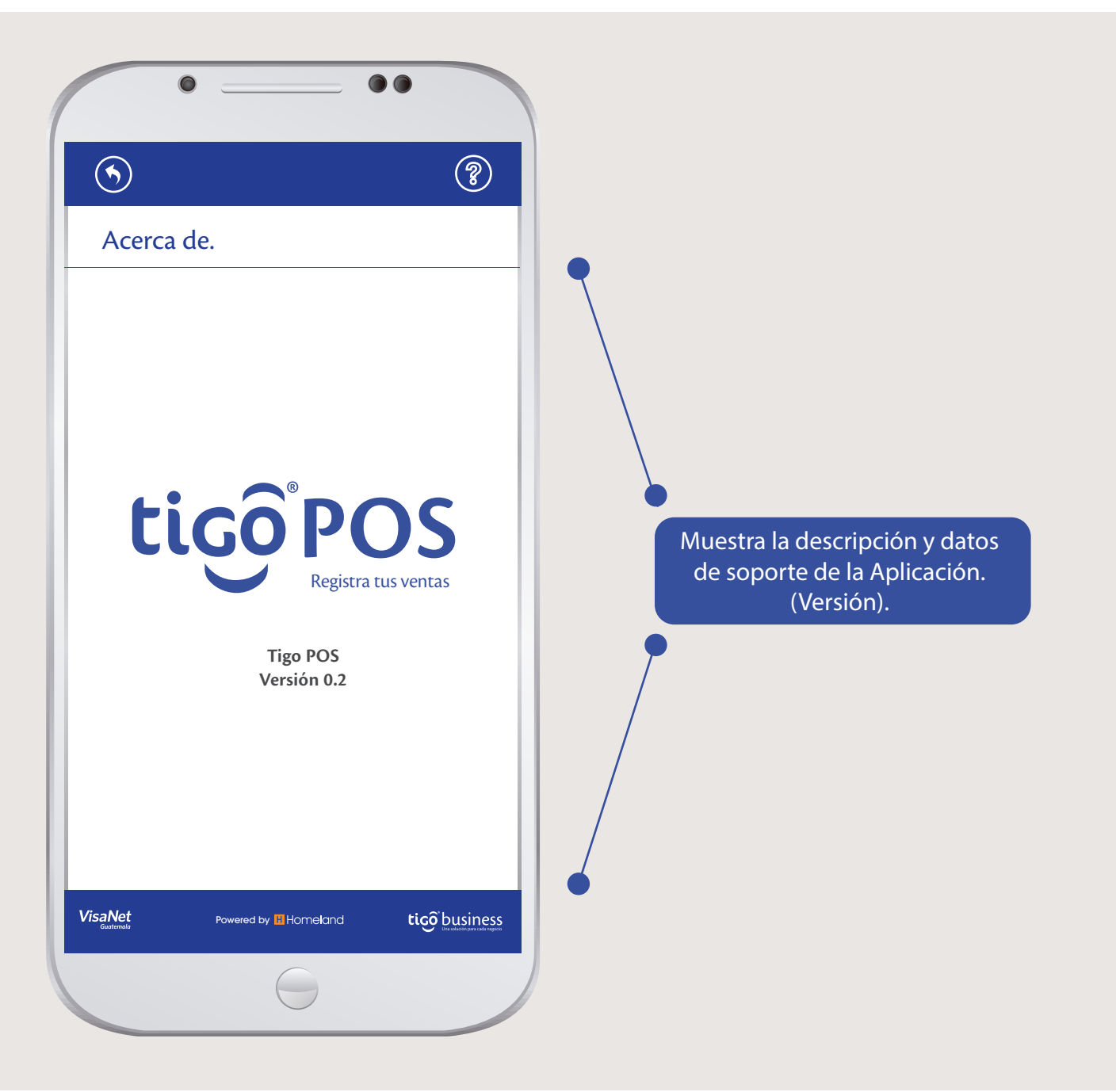

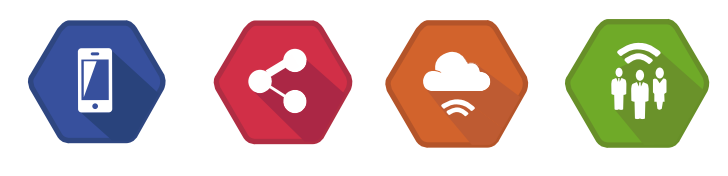

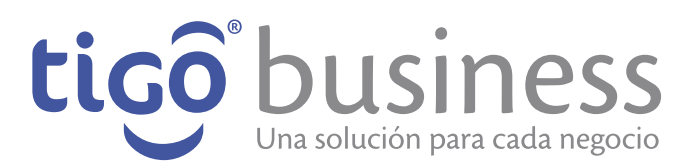

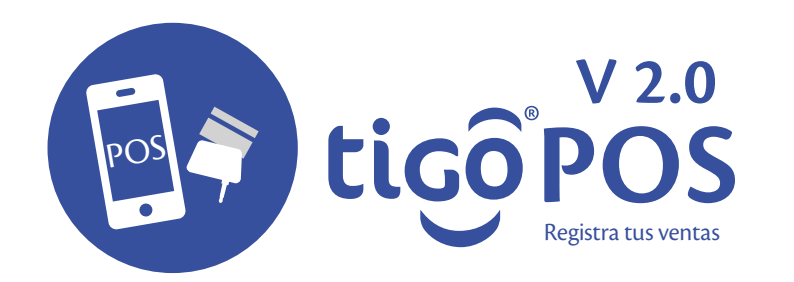

#### **Tipos de cobro**

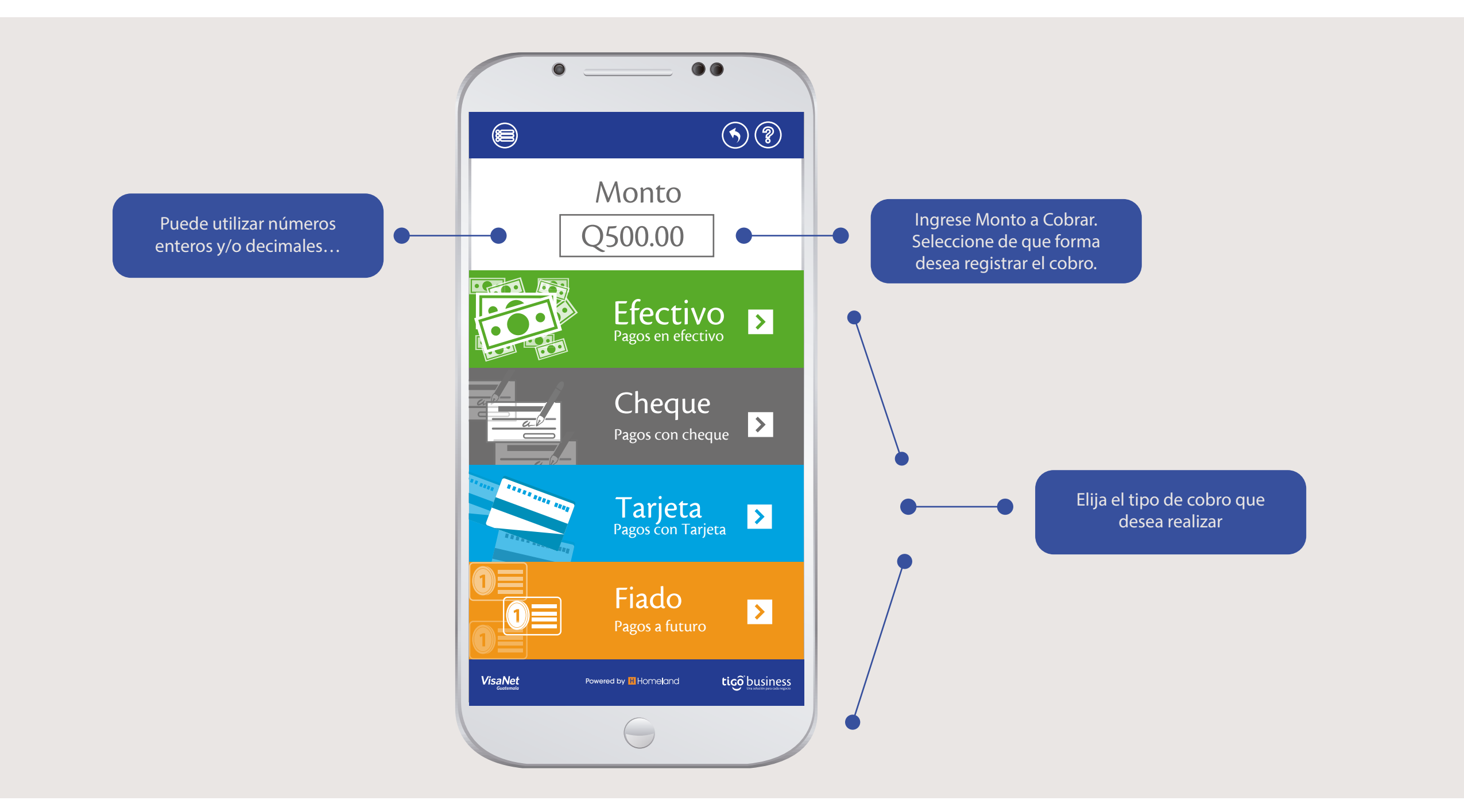

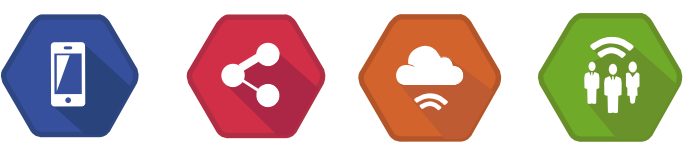

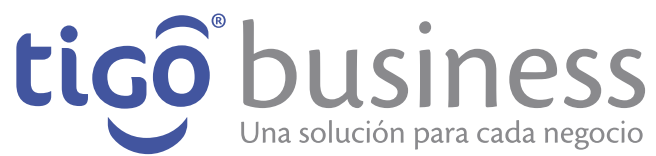

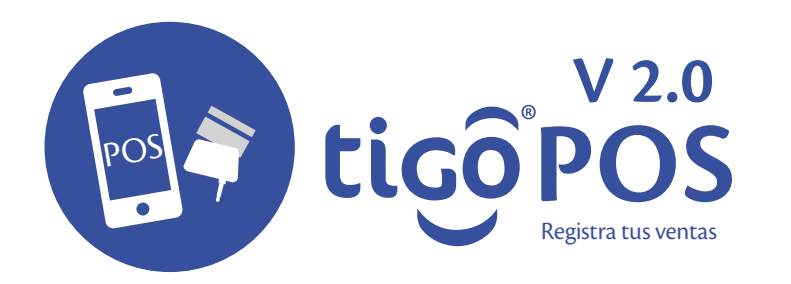

#### **Cobro en Efectivo**

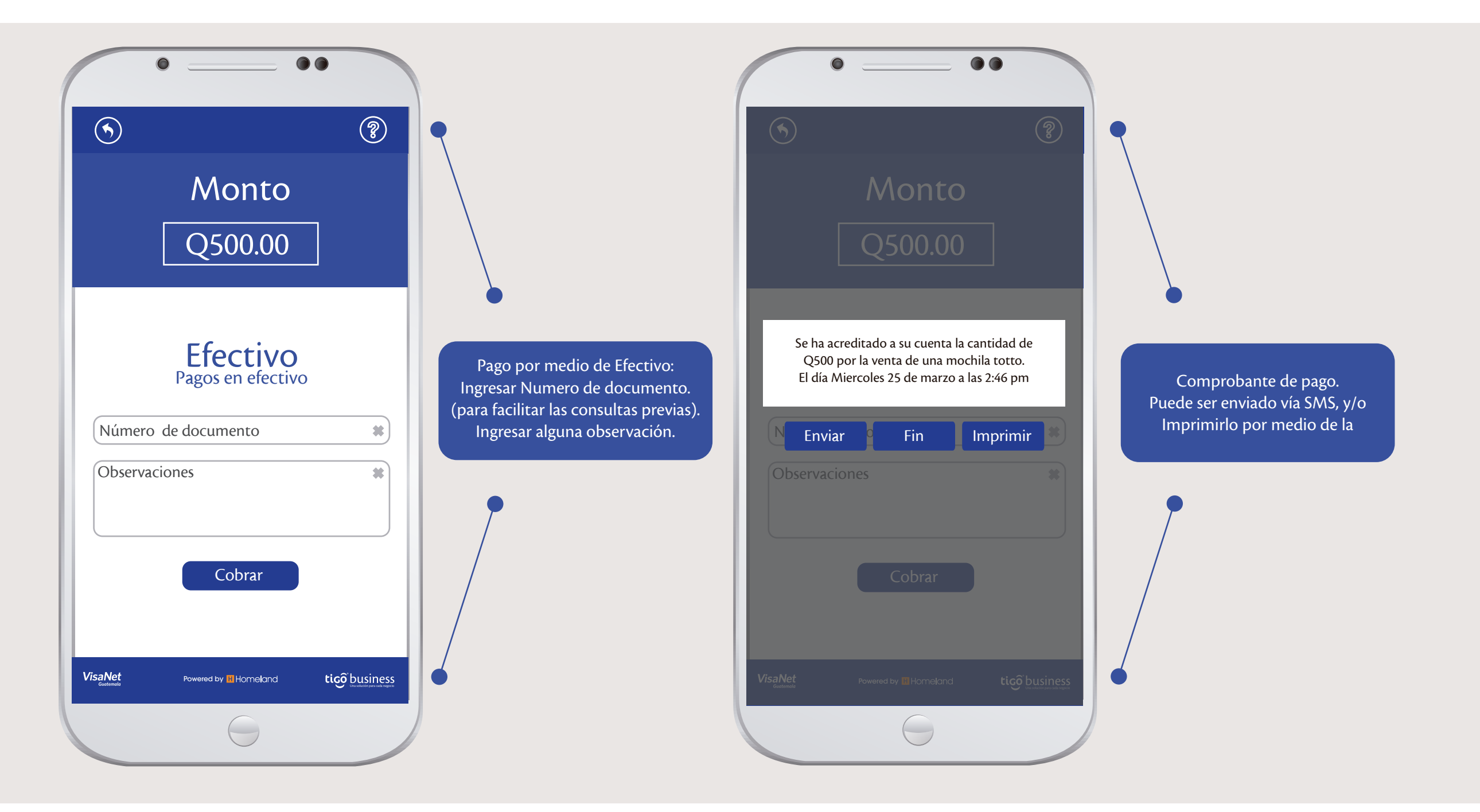

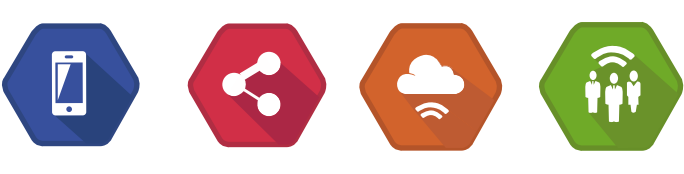

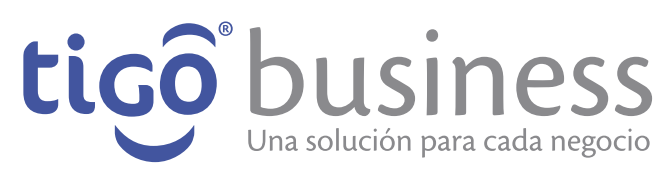

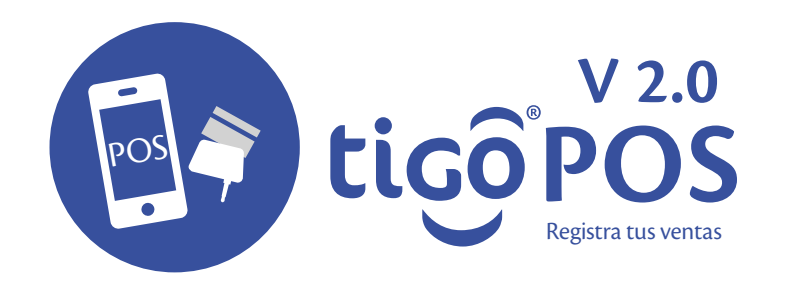

#### **Cobro con Efectivo**

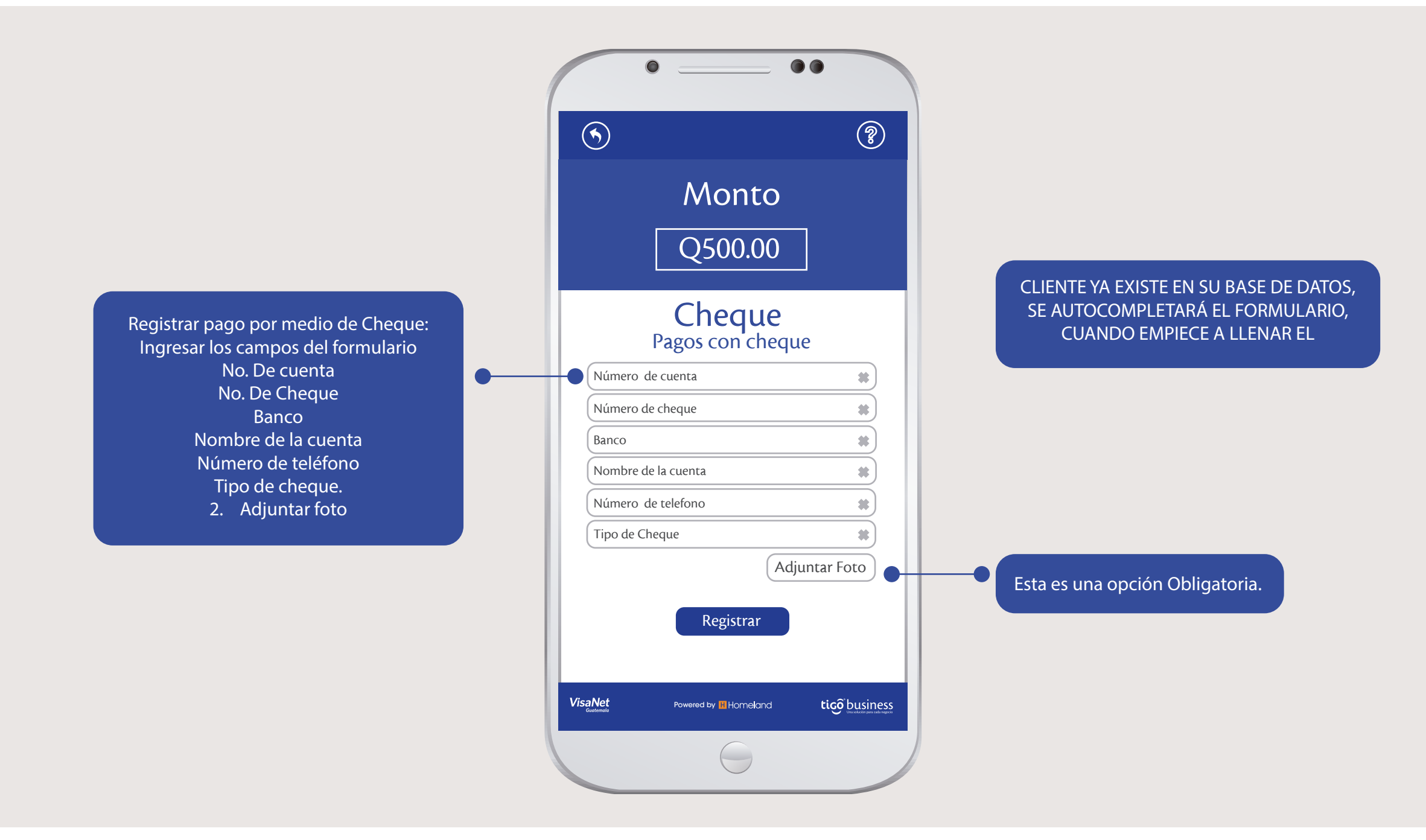

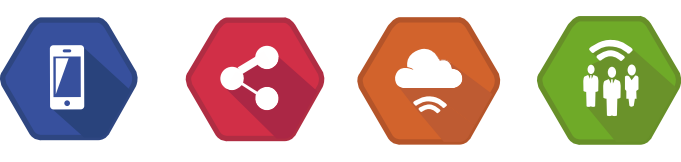

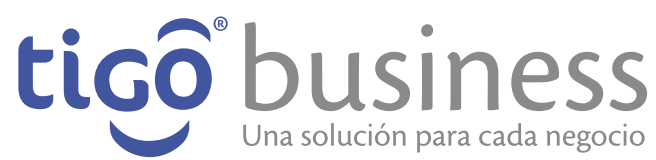

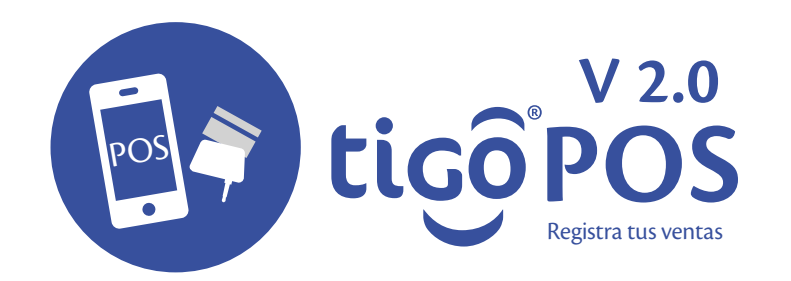

### **Cobro con Cheque**

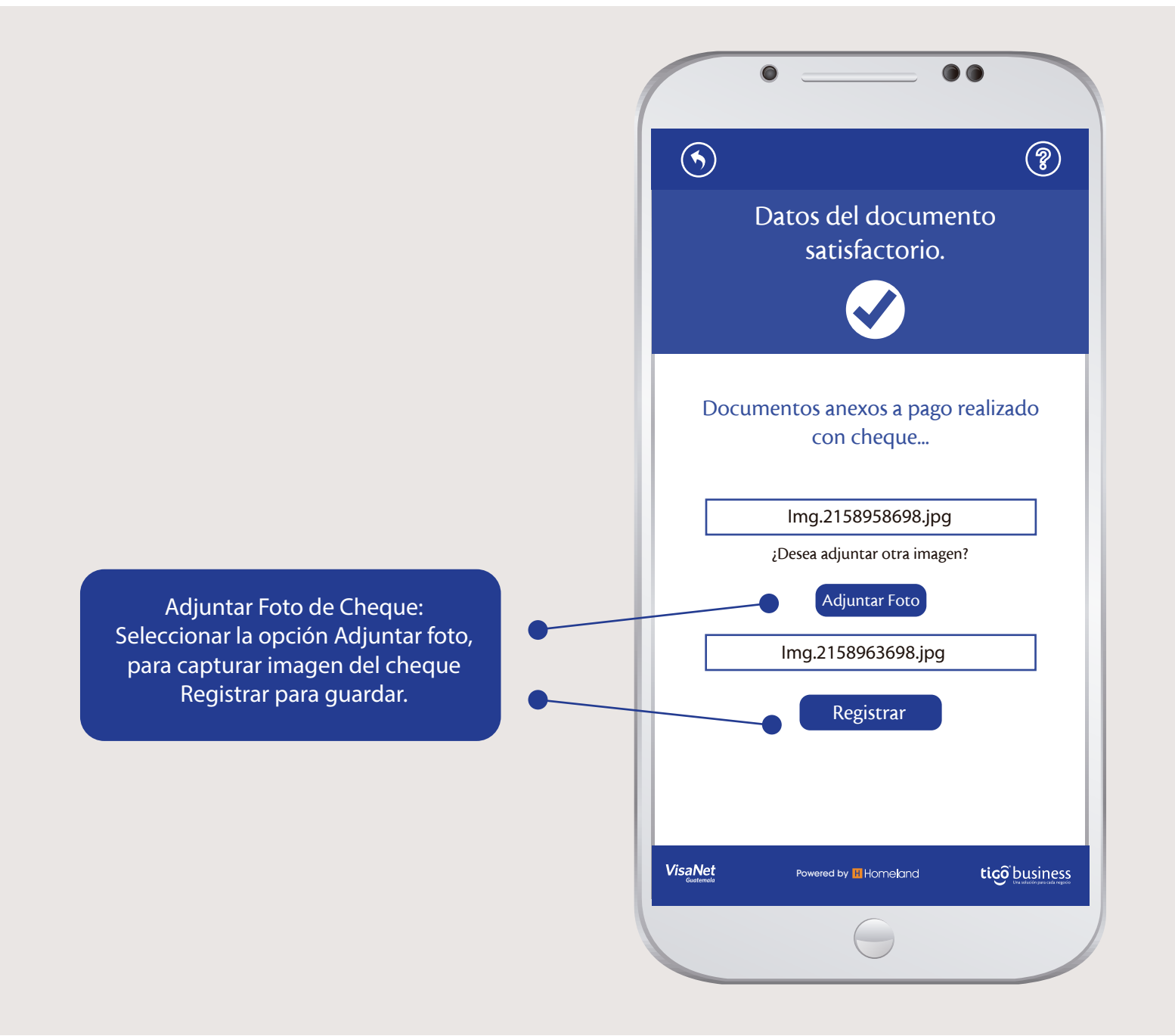

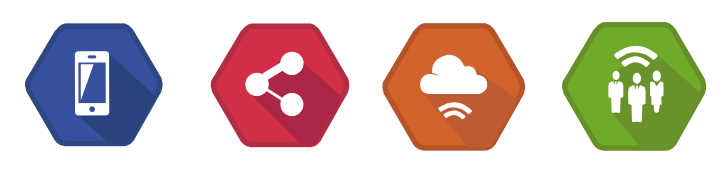

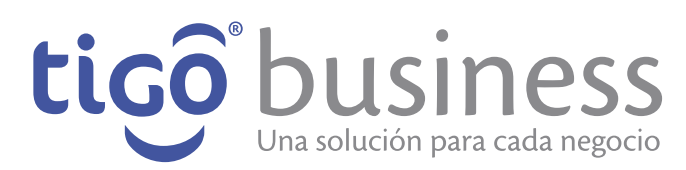

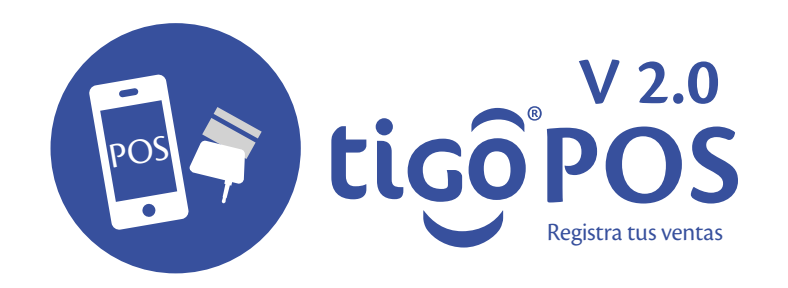

### **Cobro con Cheque**

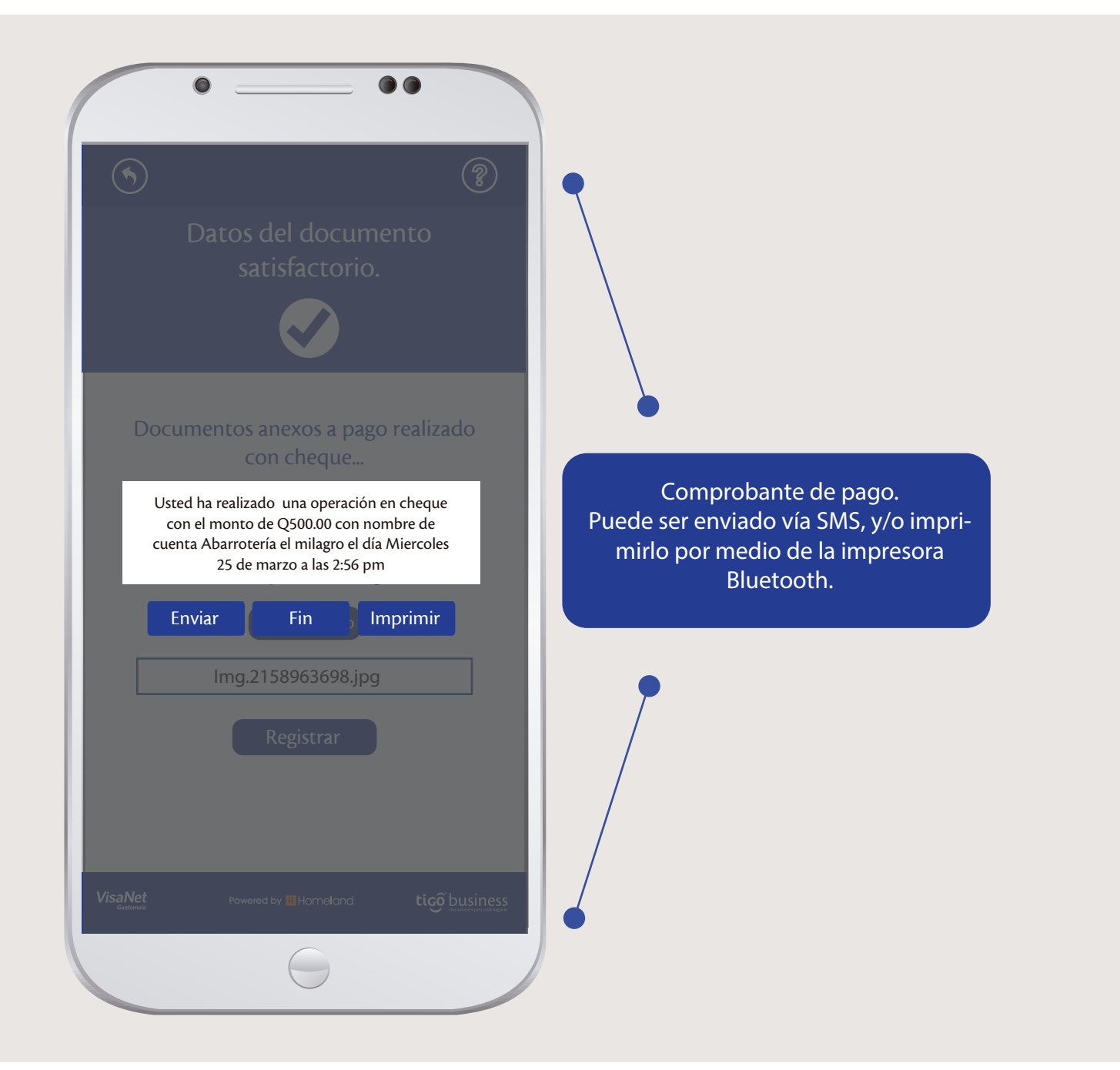

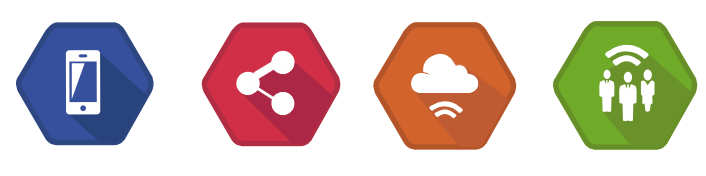

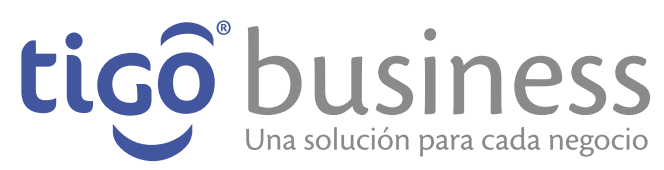

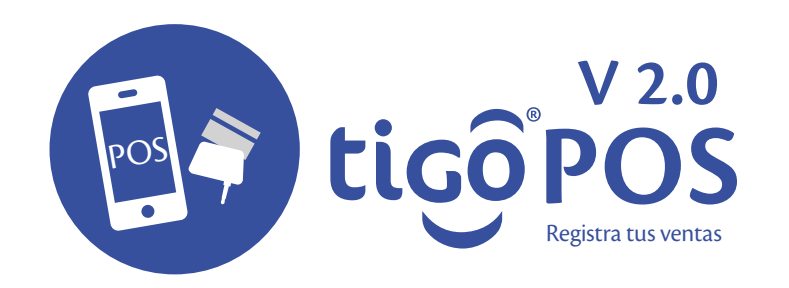

#### **Cobro con Tarjeta**

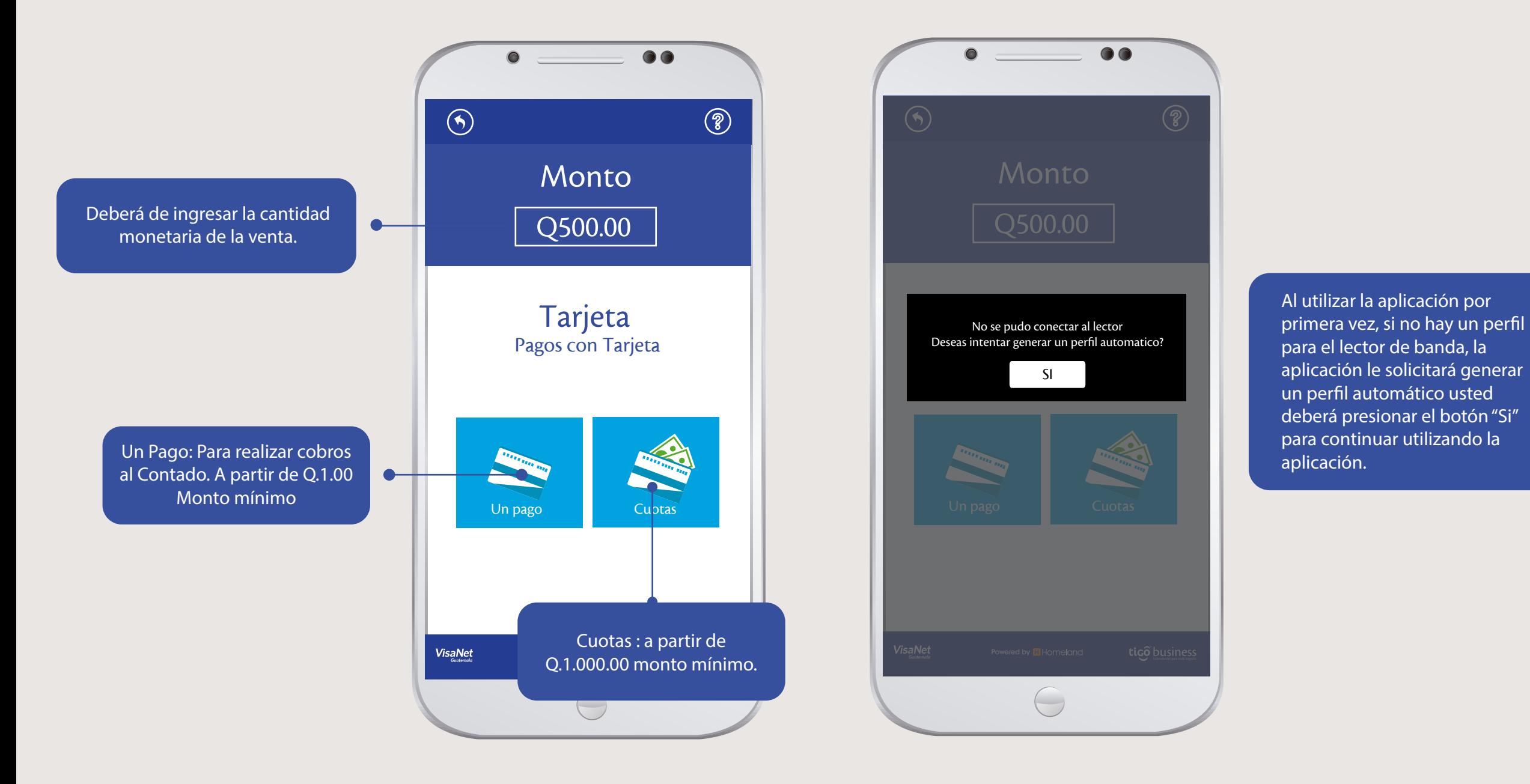

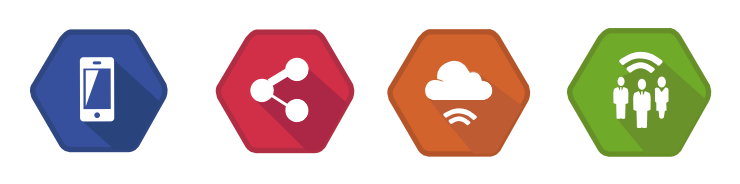

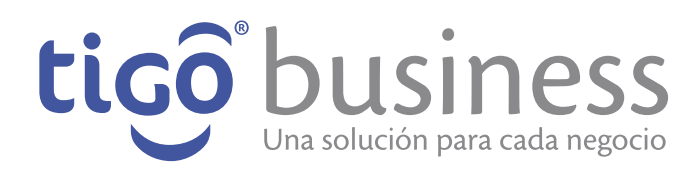

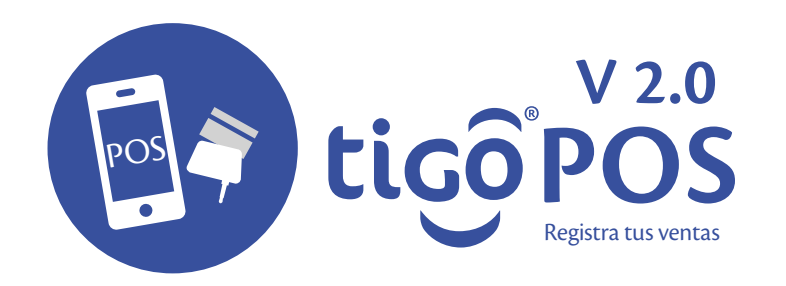

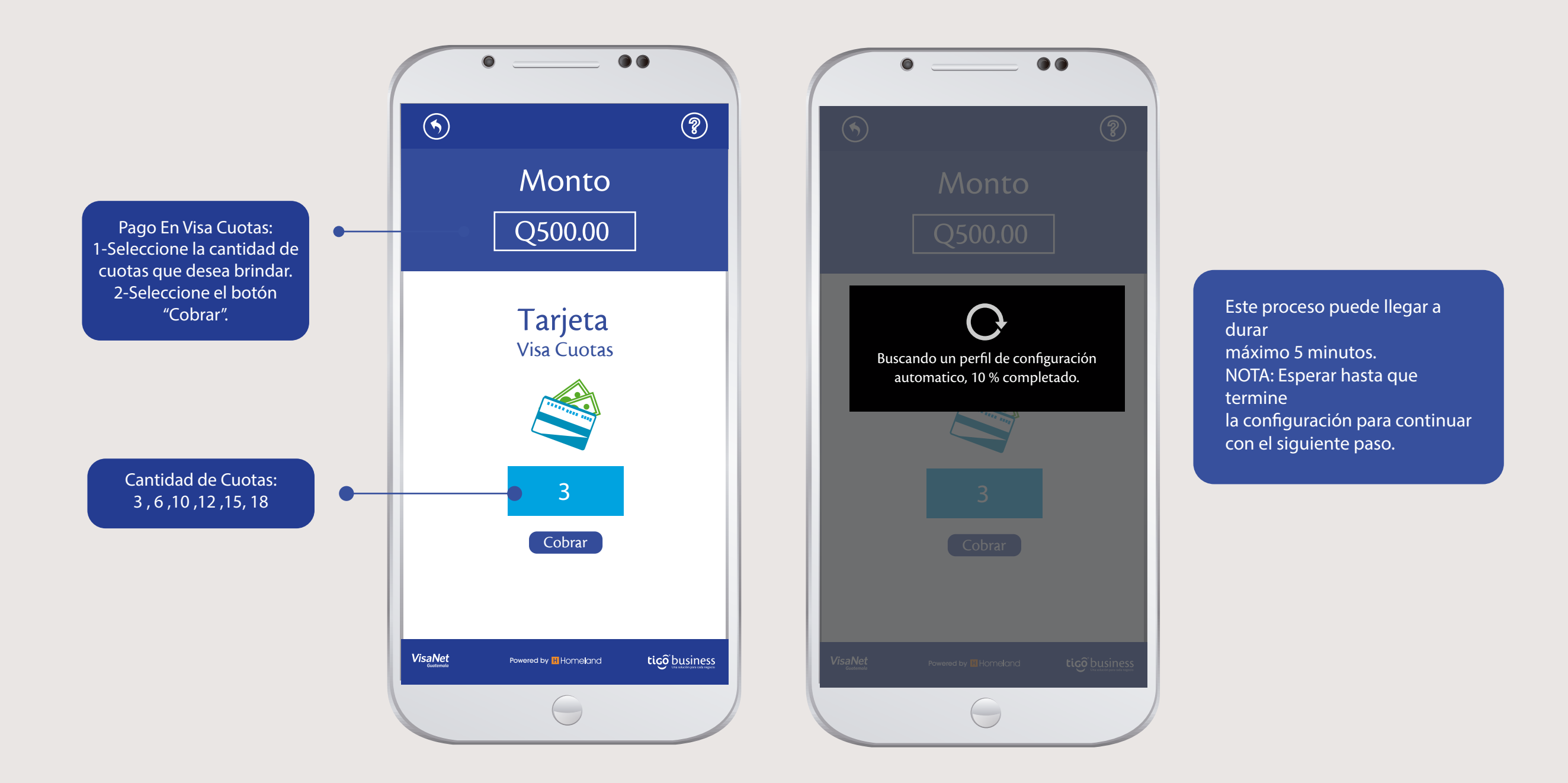

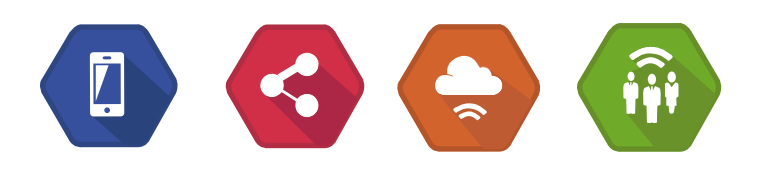

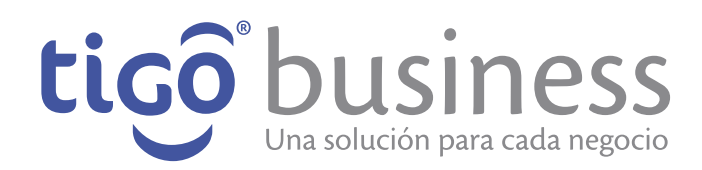

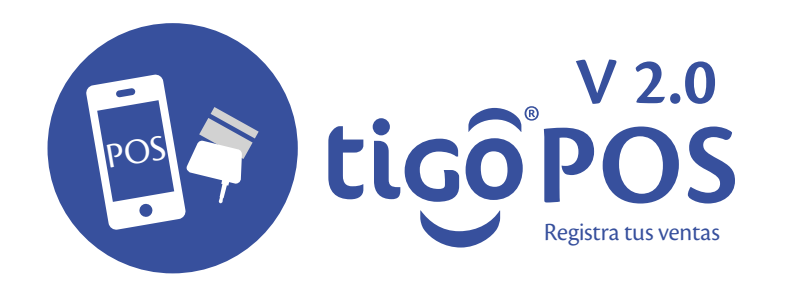

La aplicación le mostrará la siguiente pantalla indicándole cuándo deslizar la tarjeta por el lector de la banda. NOTA: Espere hasta que la aplicación le solicite, pasar la tarjeta, para realizar la transacción.

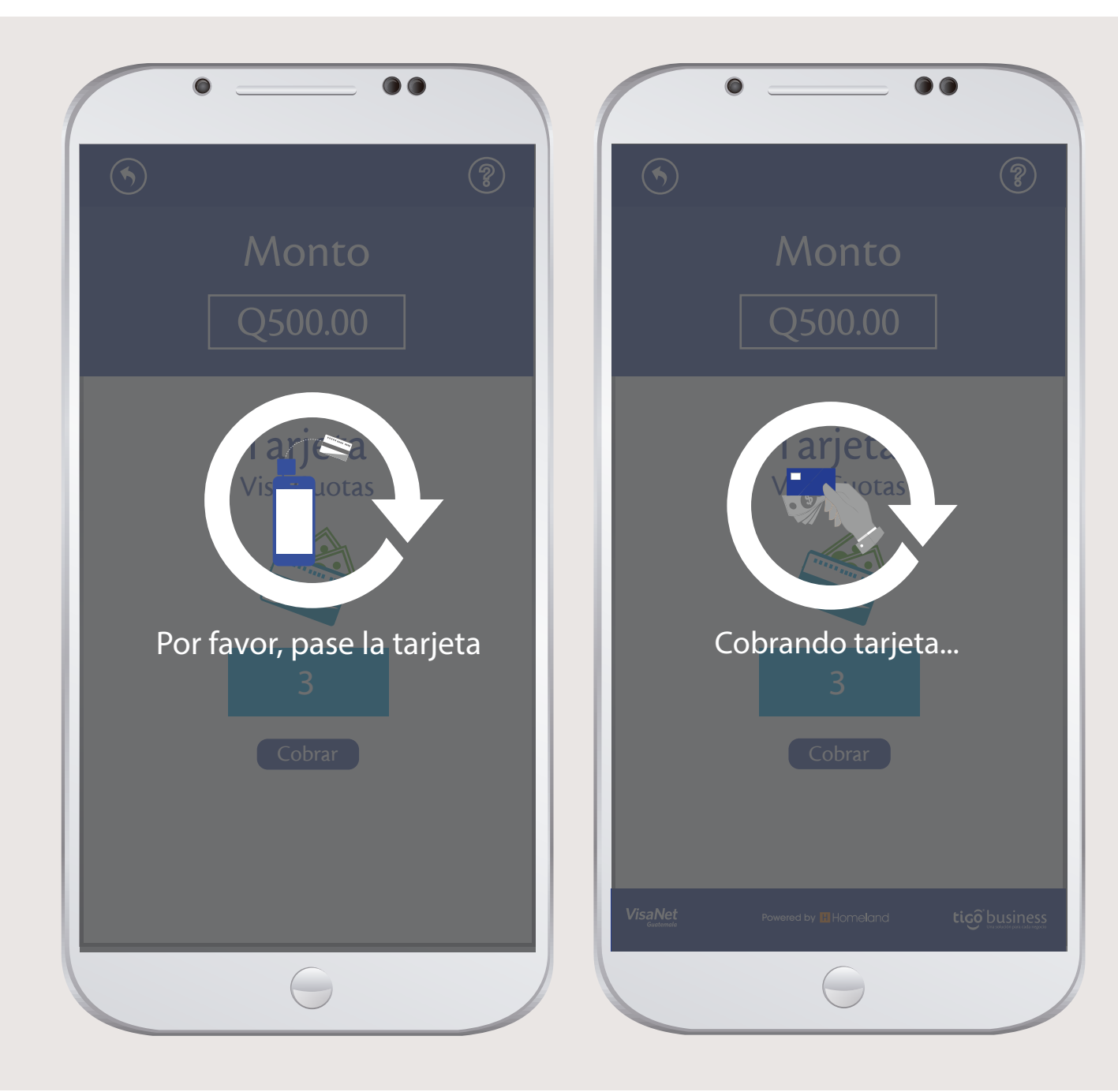

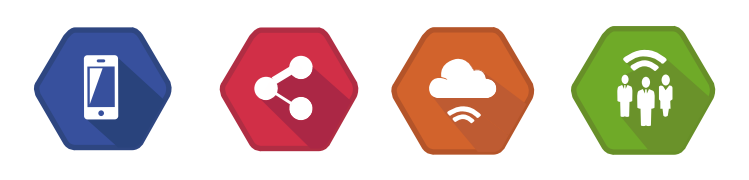

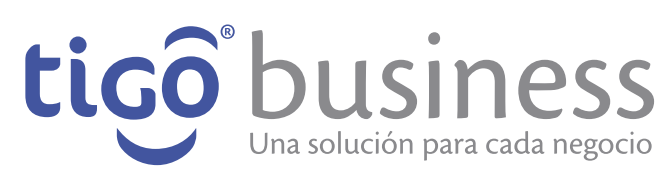

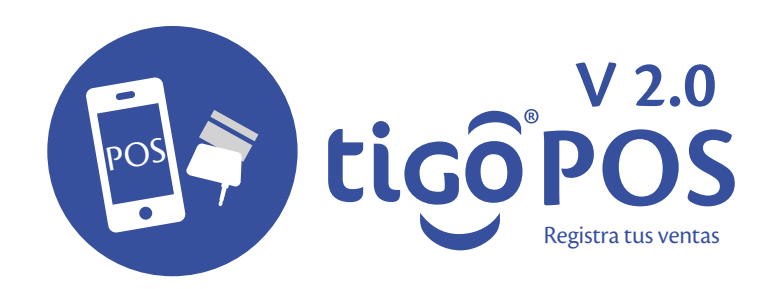

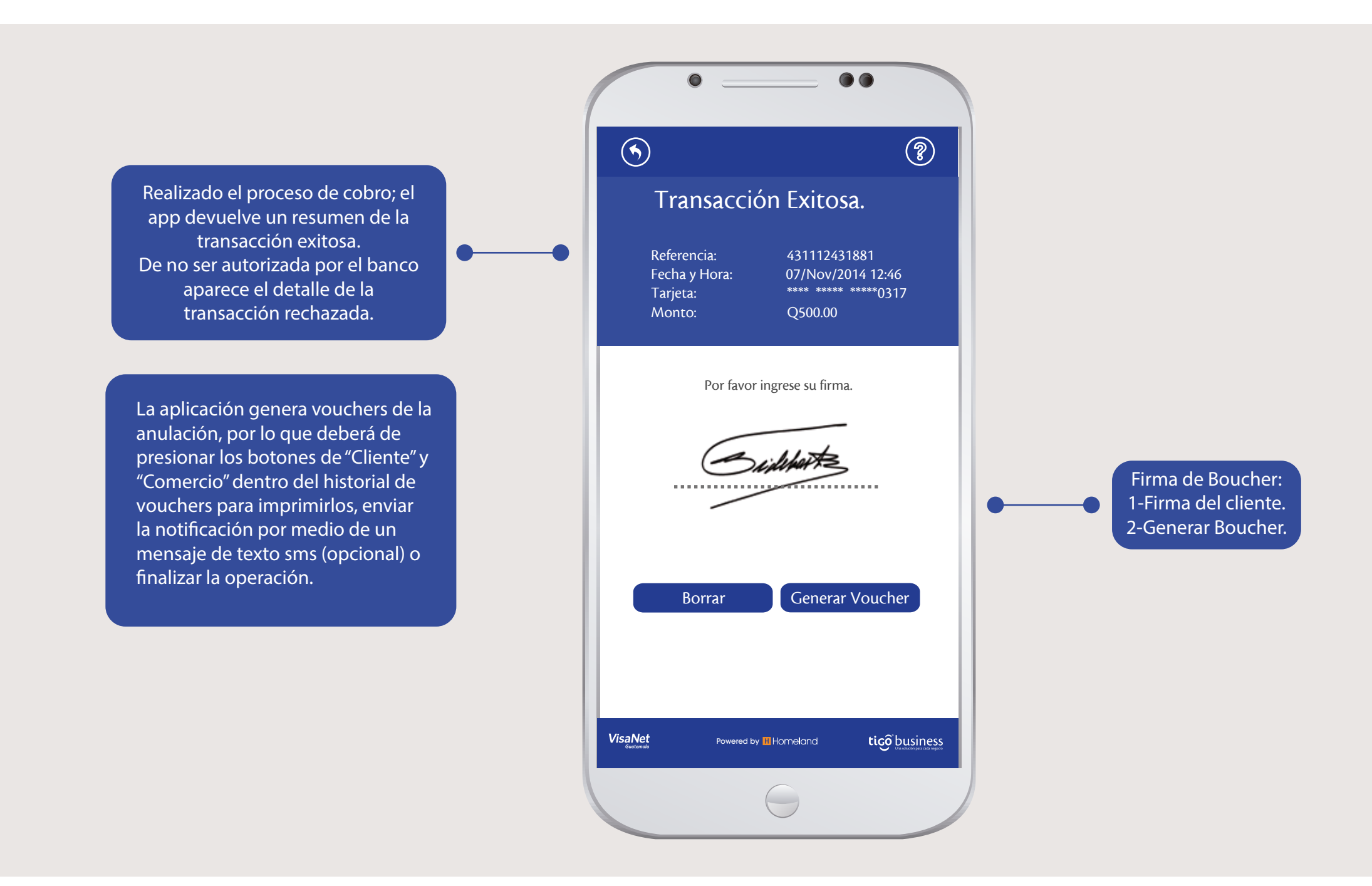

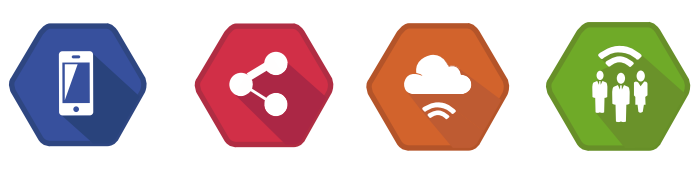

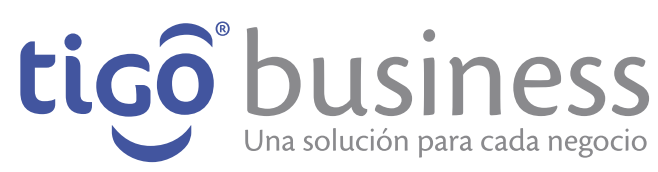

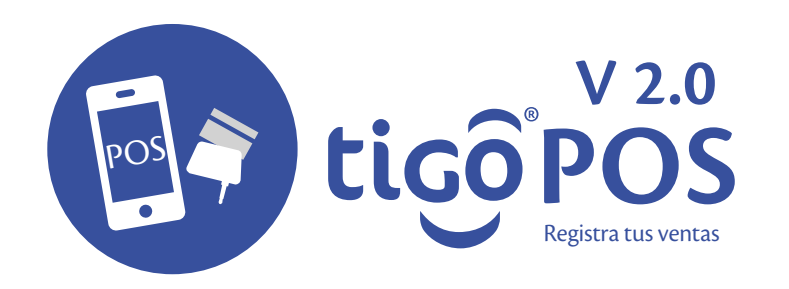

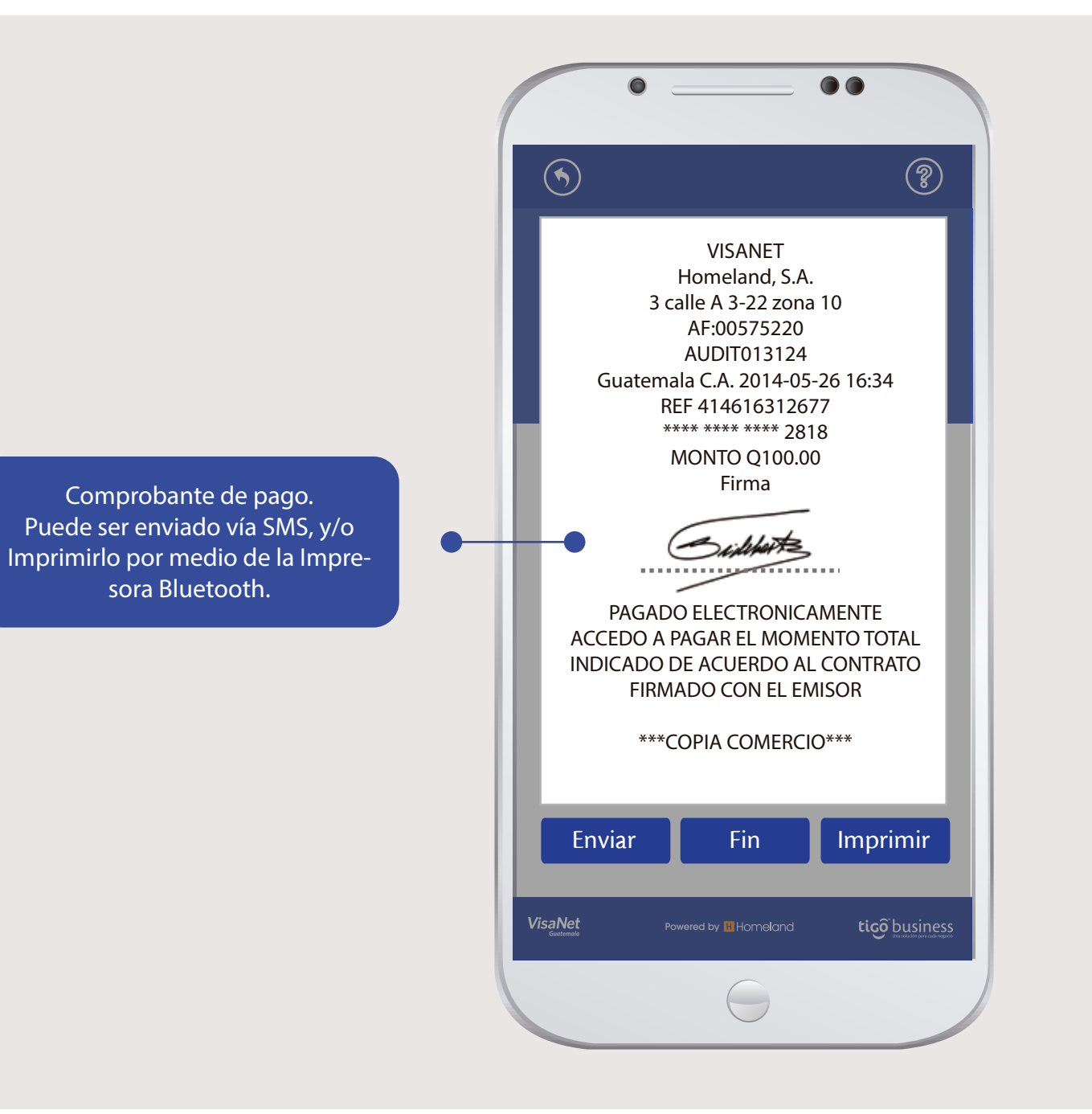

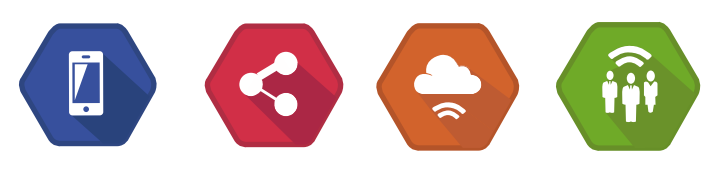

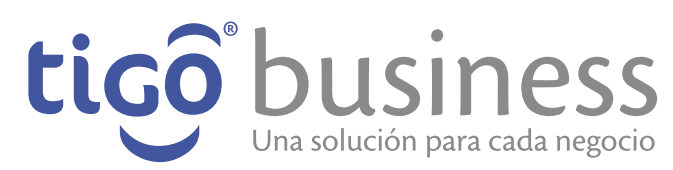

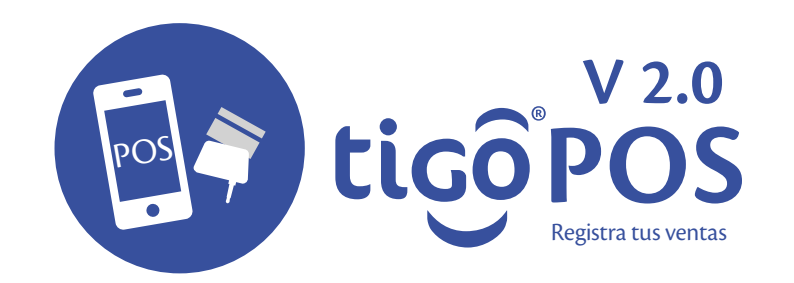

#### **Como colocar el Swiper**

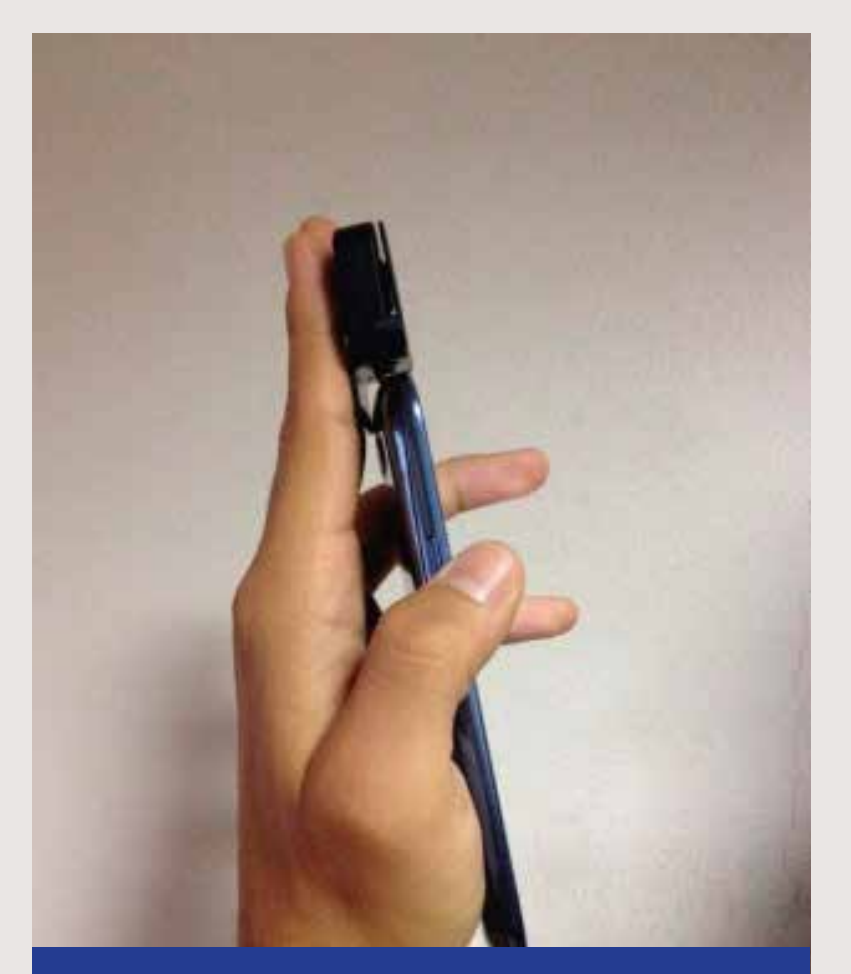

Debe asegurarse que el swiper este correctamente colocado

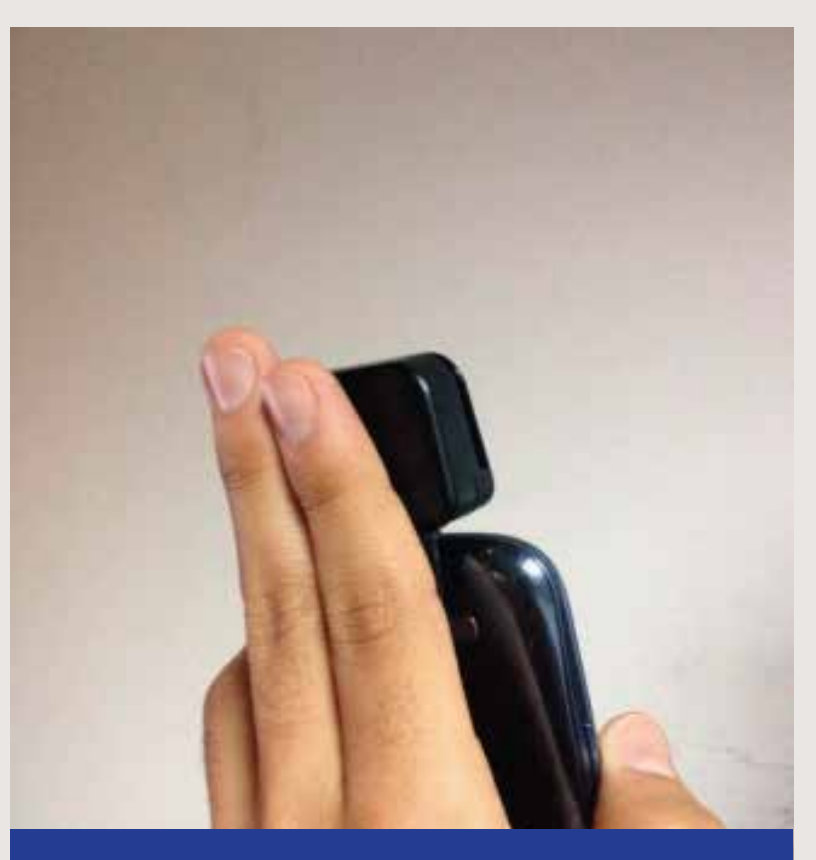

De preferencia si pudiera darle soporte para que al momento de deslizar la tarjeta, el swiper no sea interrumpido con el movimiento.

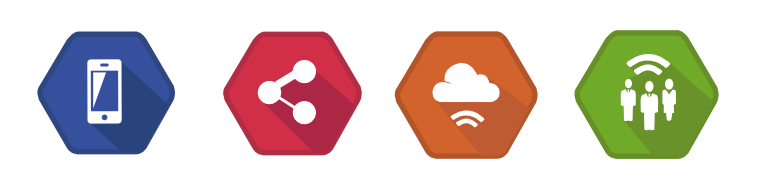

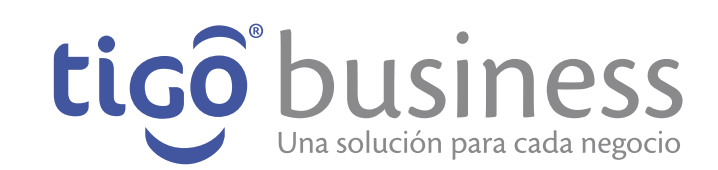

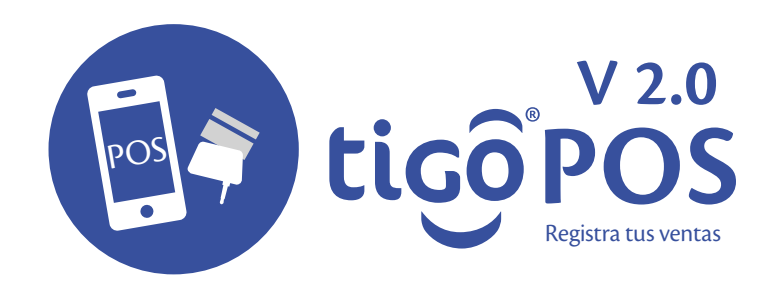

# **POS Asegúrese de deslizar la tarjeta sin <br><b>POS ninguna inclinación, y sin pausas.**

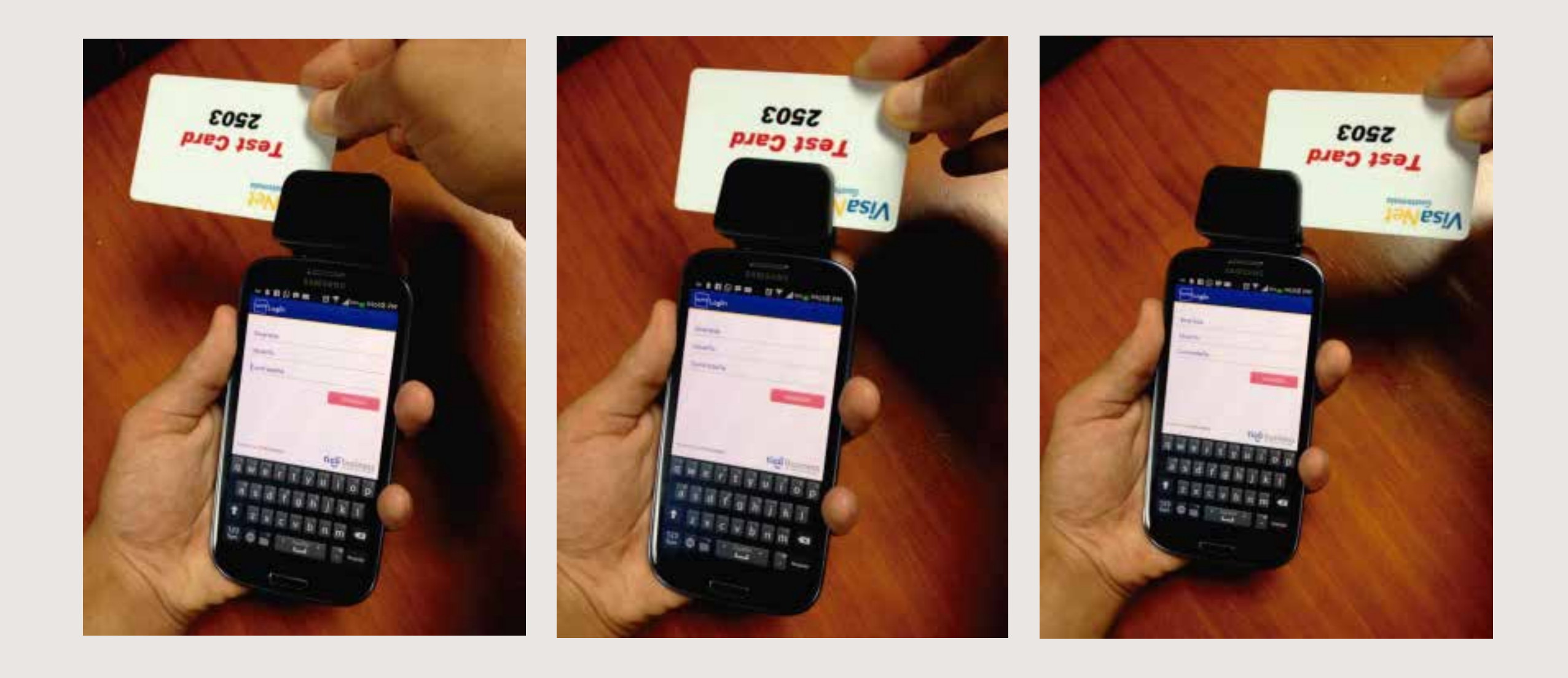

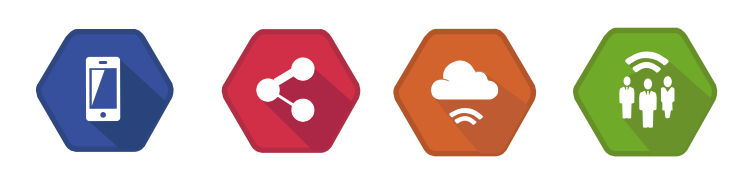

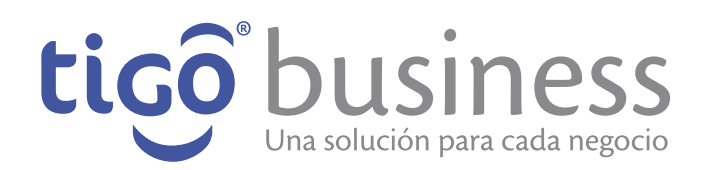

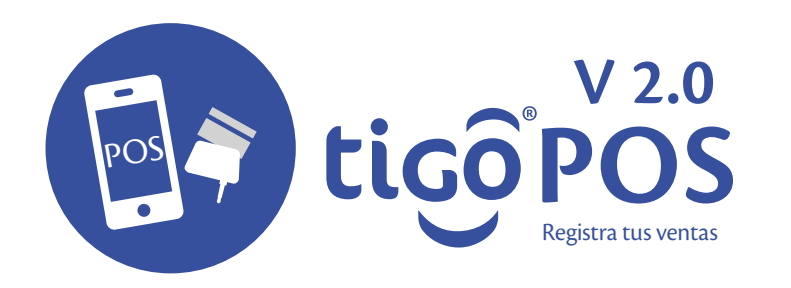

#### **Formas erroneas de deslizar la tarjeta**

Esta es la forma Incorrecta de pasar la tarjeta. Recuerde darle soporte al swiper para evitar el movimiento del mismo. Recuerde deslizar la tarjeta de forma recta y continua.

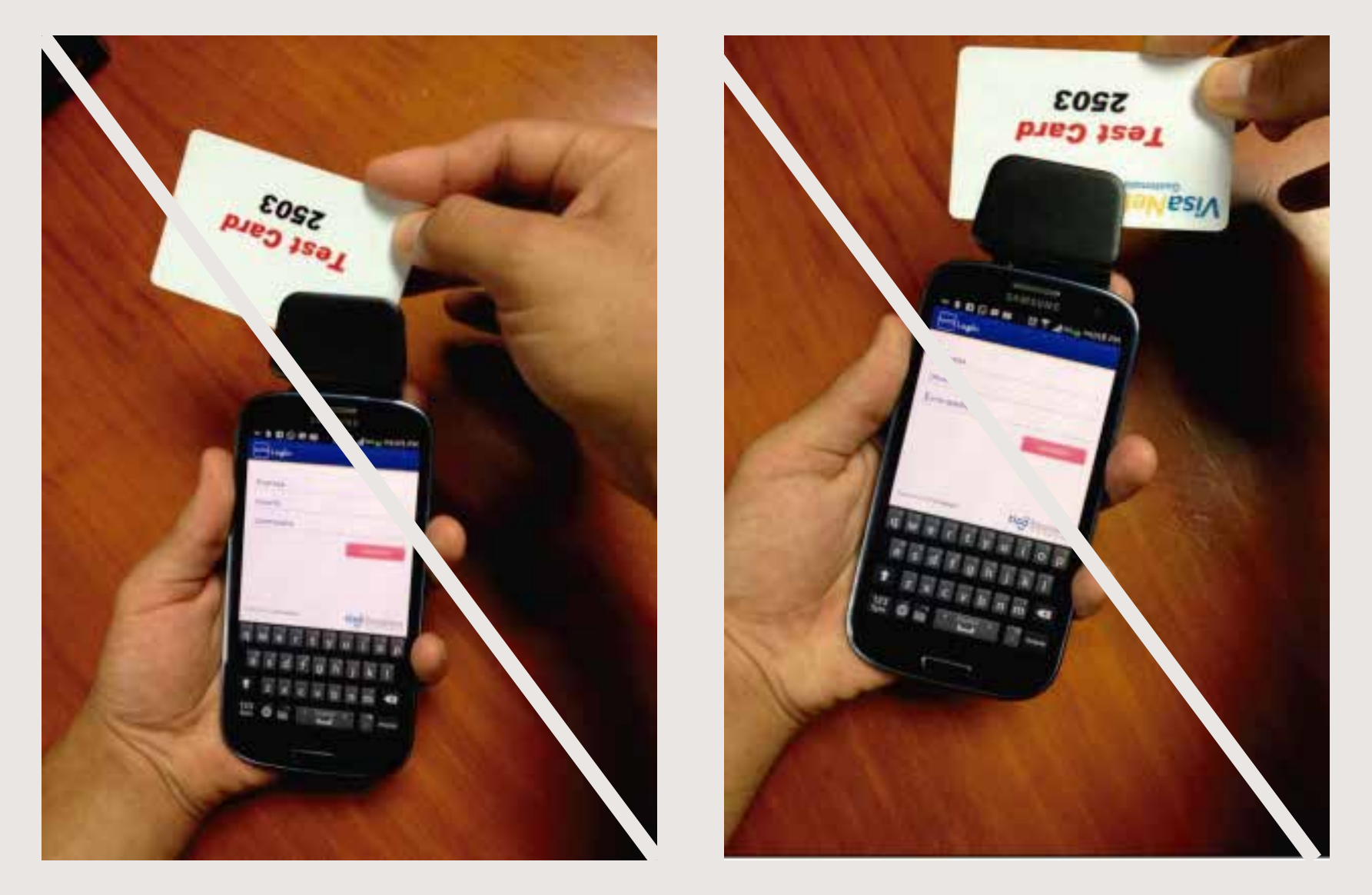

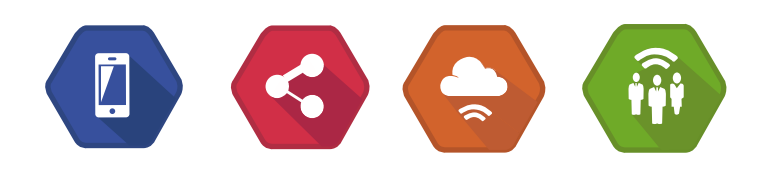

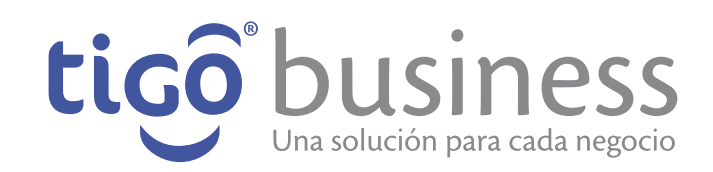

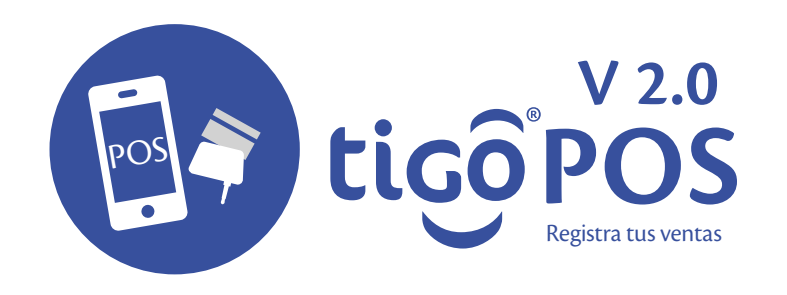

# **Configuración de Impresora**

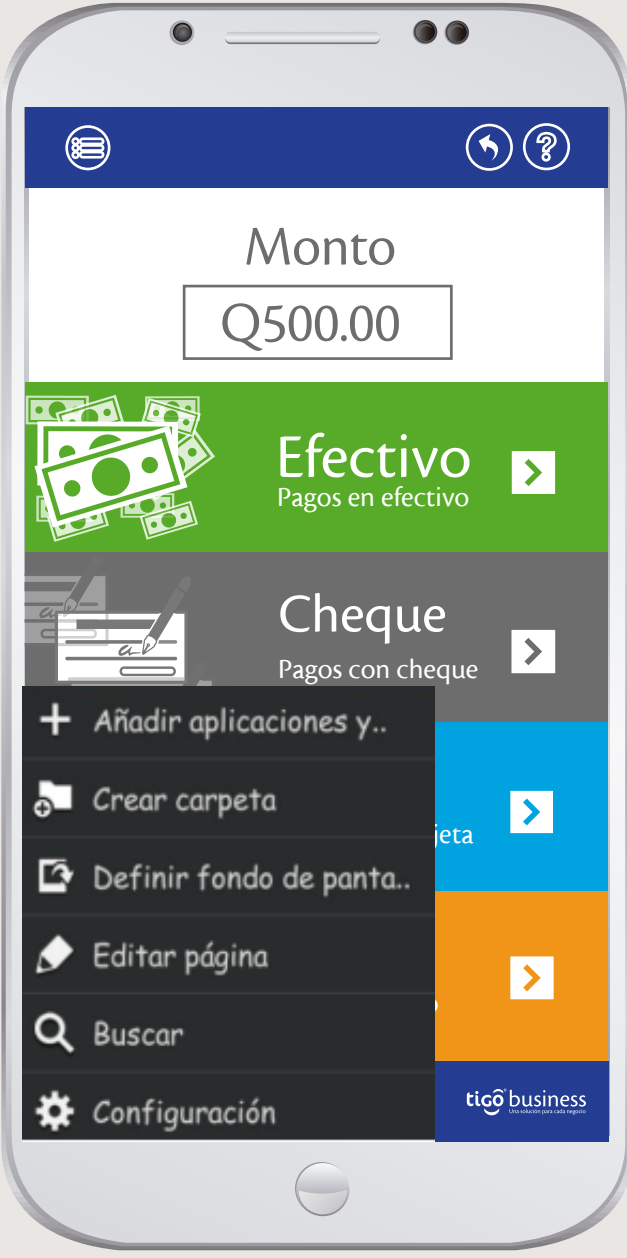

îÑ

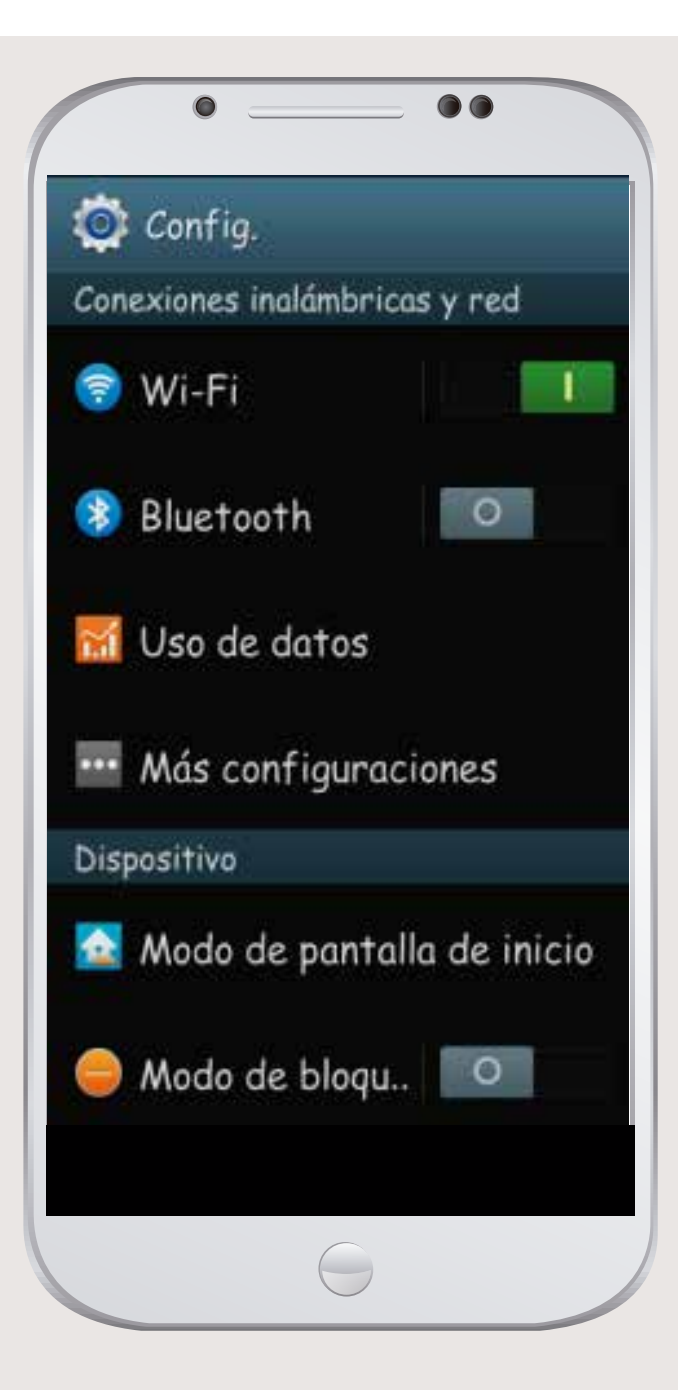

1. Encender el Bluetooth. 2. Hacer clic en Bluetooth

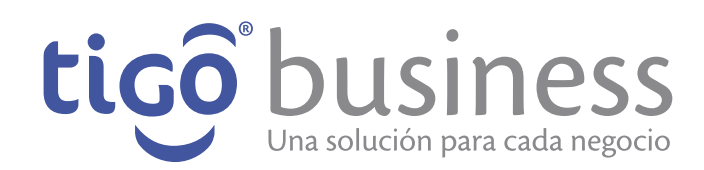

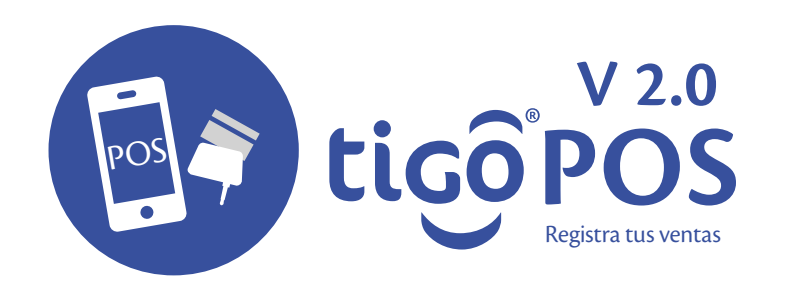

# **Configuración de Impresora**

El móvil encontrara varios dispositivos disponibles(En caso de que no muestre ninguno hacer clic en "Buscar"). Elegir el dispositivo SPP-R200II(o la impresora de su disposición).

 $\overline{\mathbf{C}}$ 

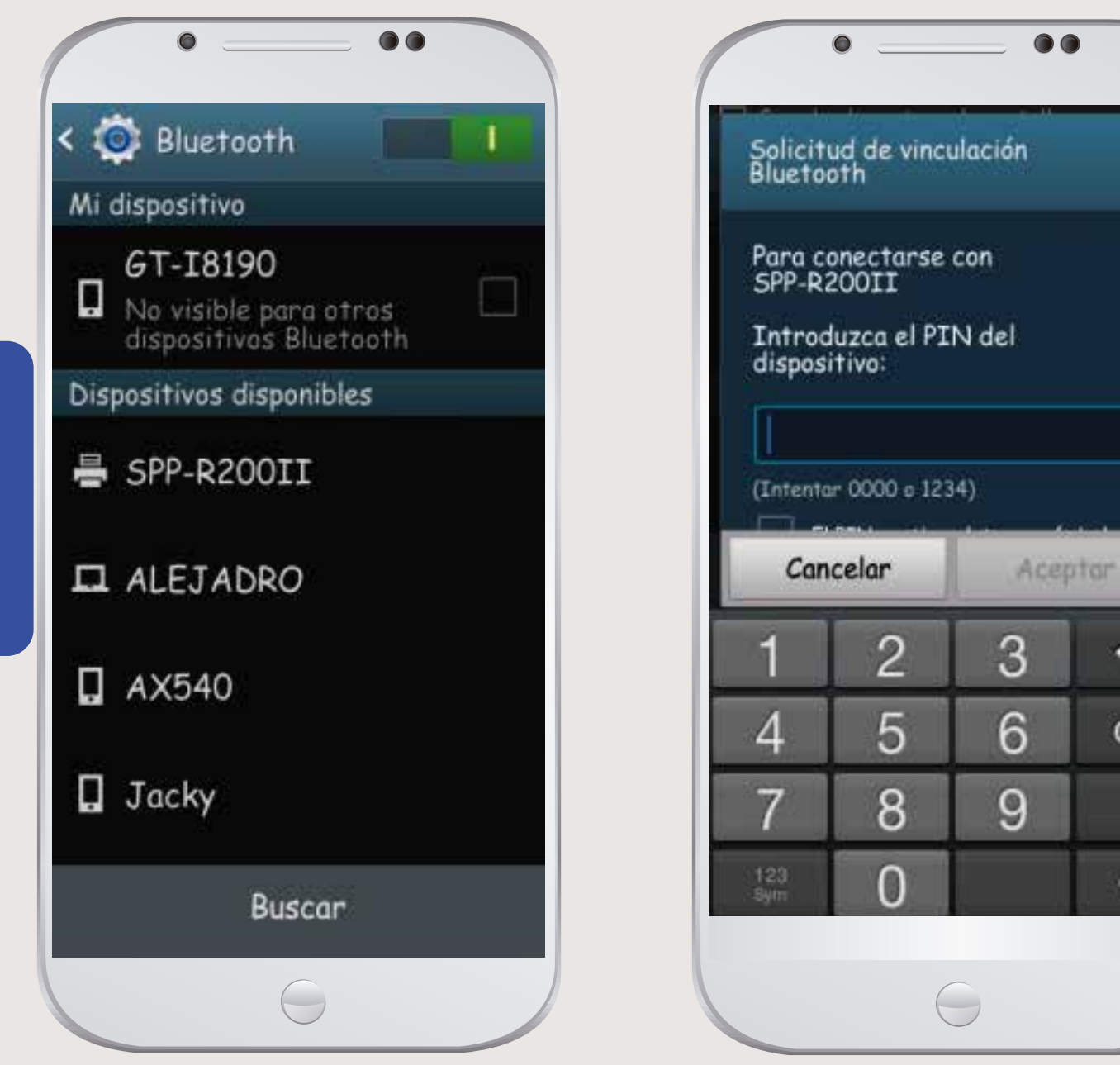

El móvil le solicitara el pin de este dispositivo, ingresar "0000" y dar clic en aceptar.

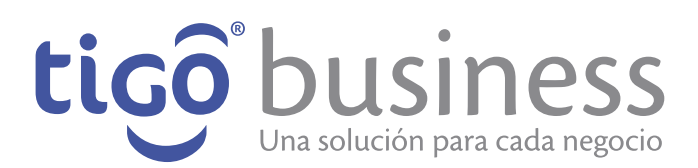

 $\overline{\mathbf{X}}$ 

OK

绦

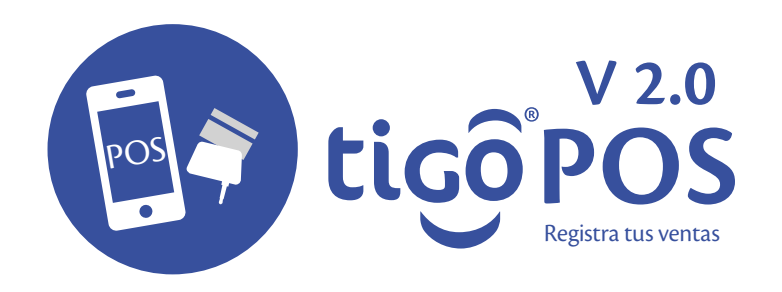

# **Configuración de Impresora**

Si el proceso se realizo correctamente deberá de aparecer la impresora vinculada en nuestros dispositivos vinculados.

\* En caso de algún problema volver a intentar desde el paso 3.

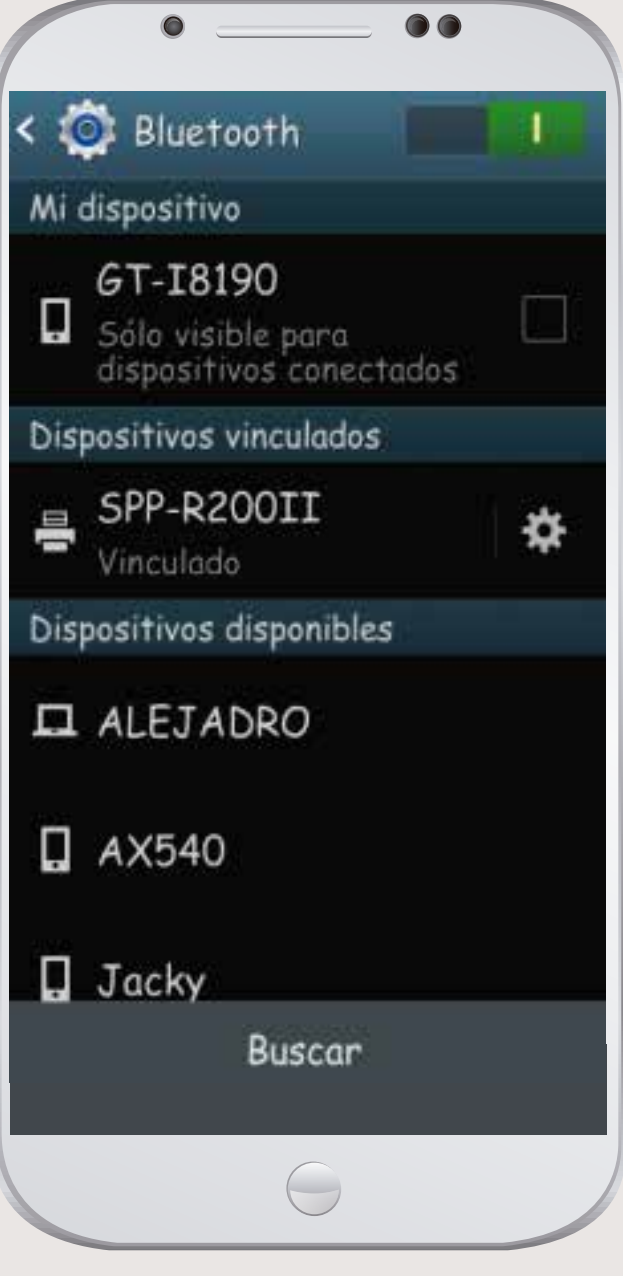

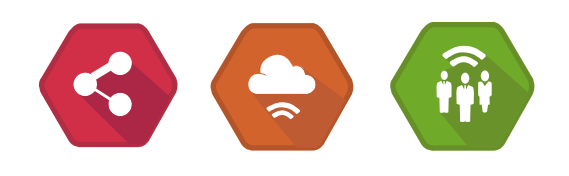

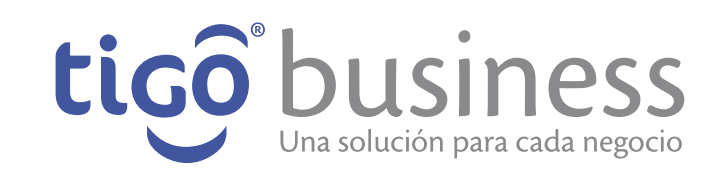

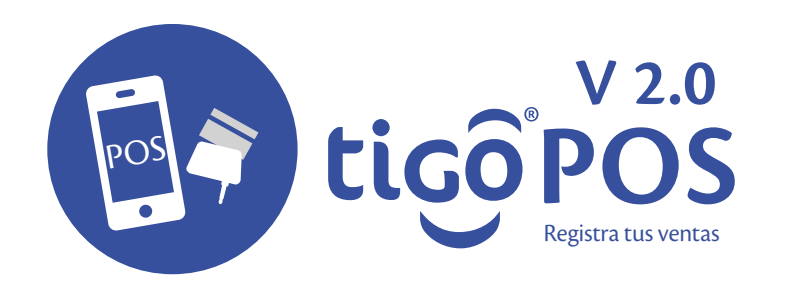

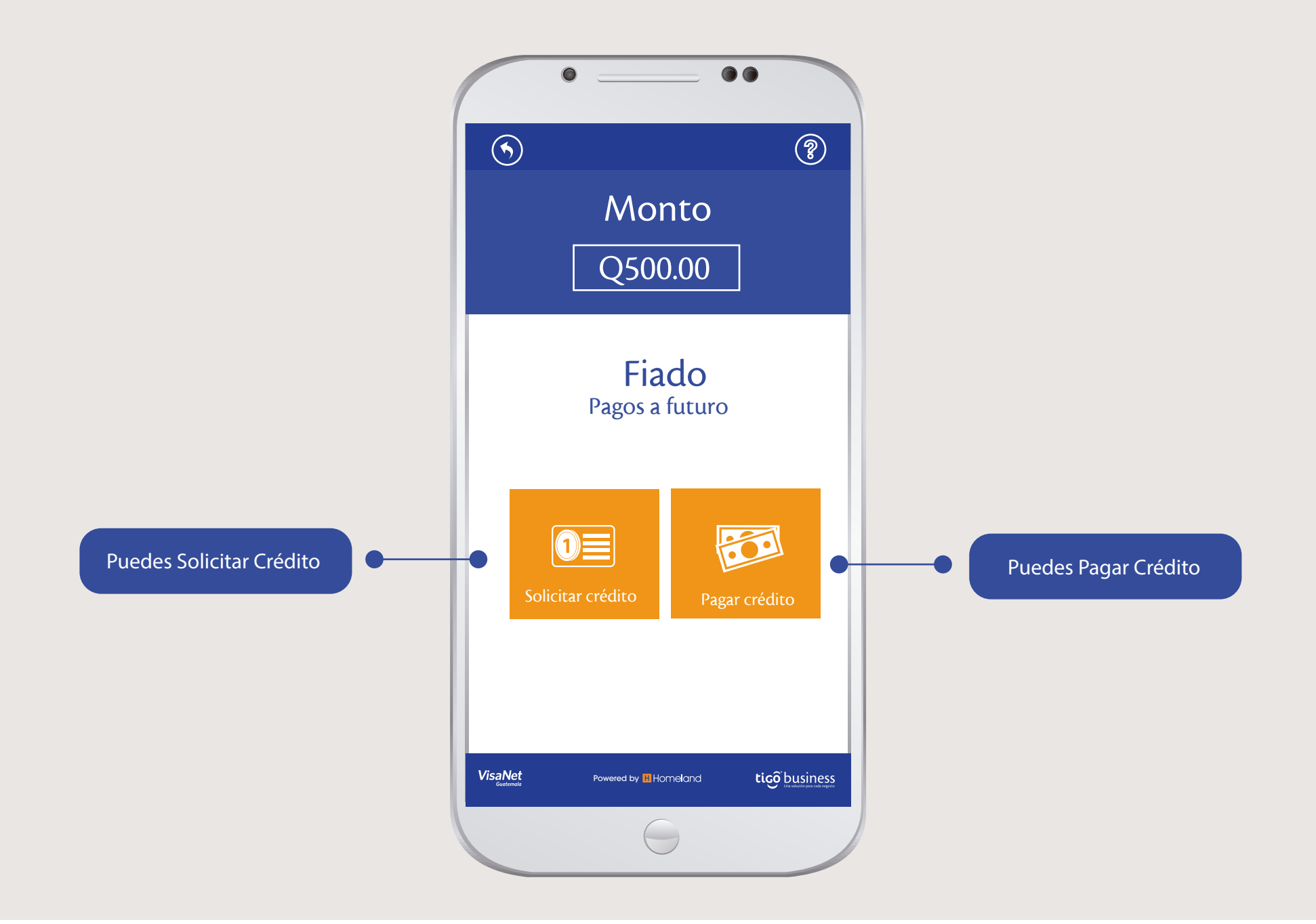

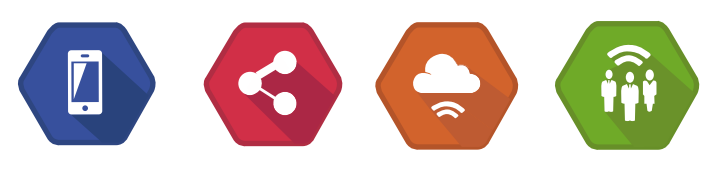

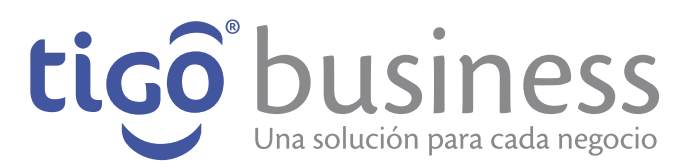

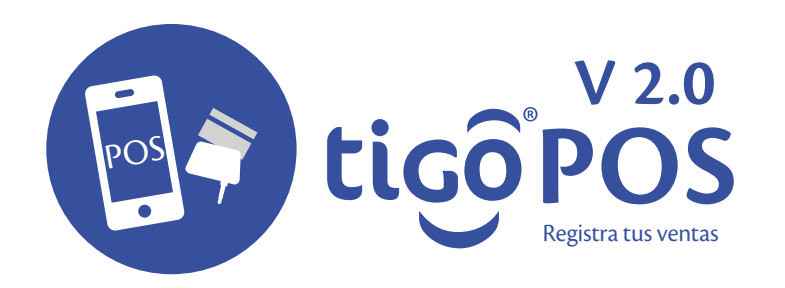

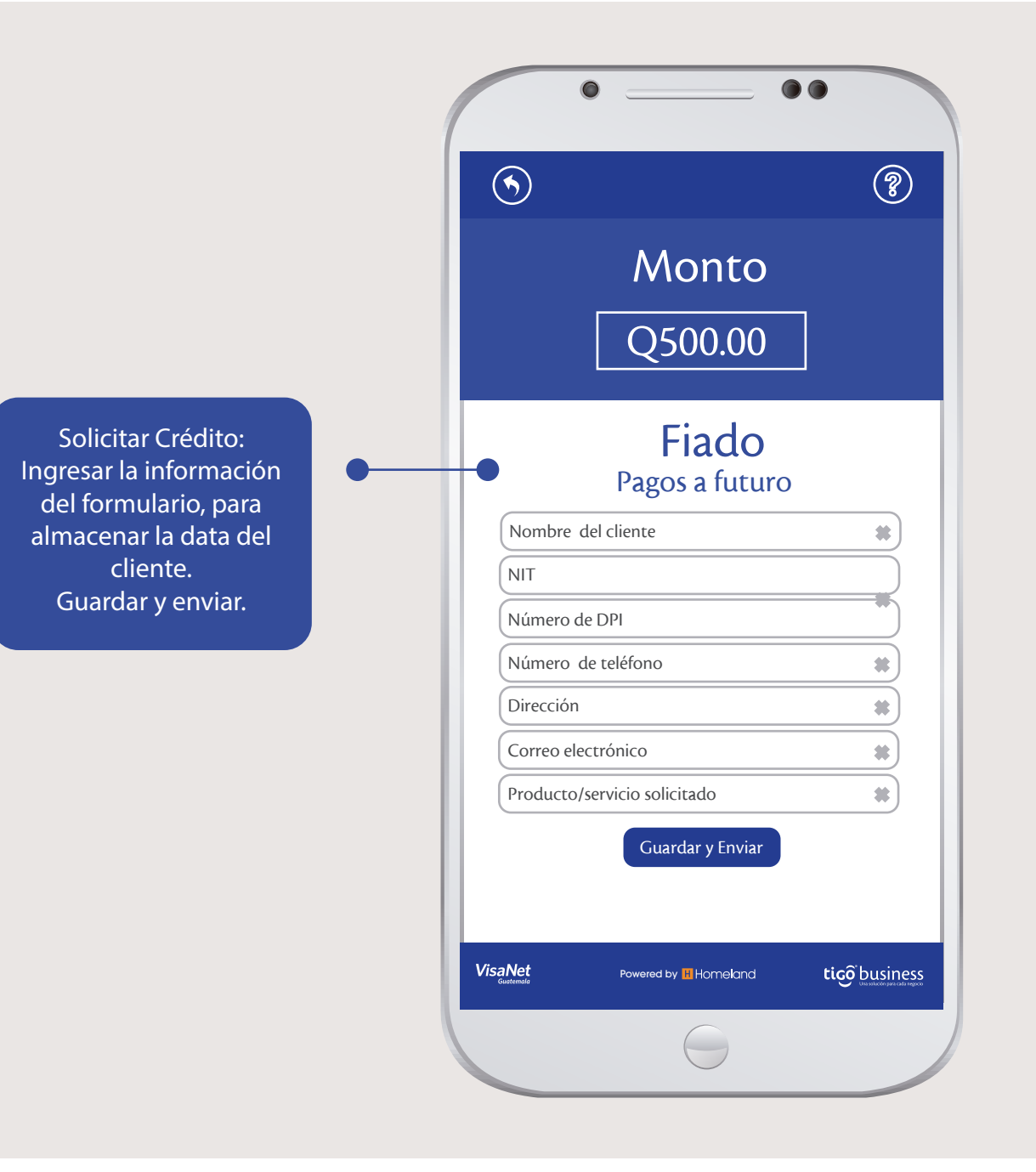

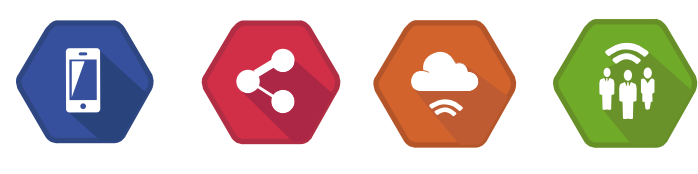

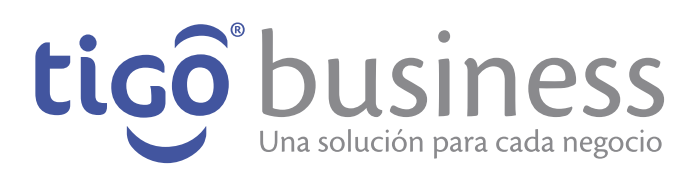

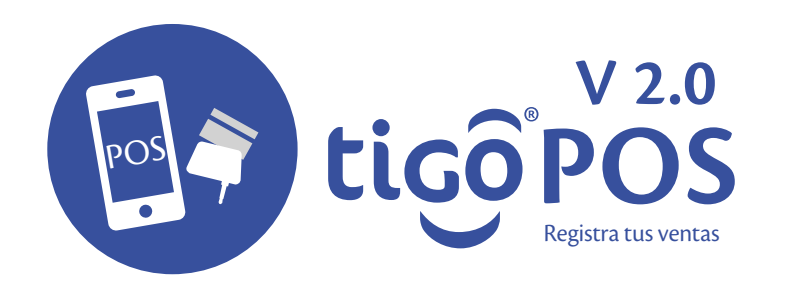

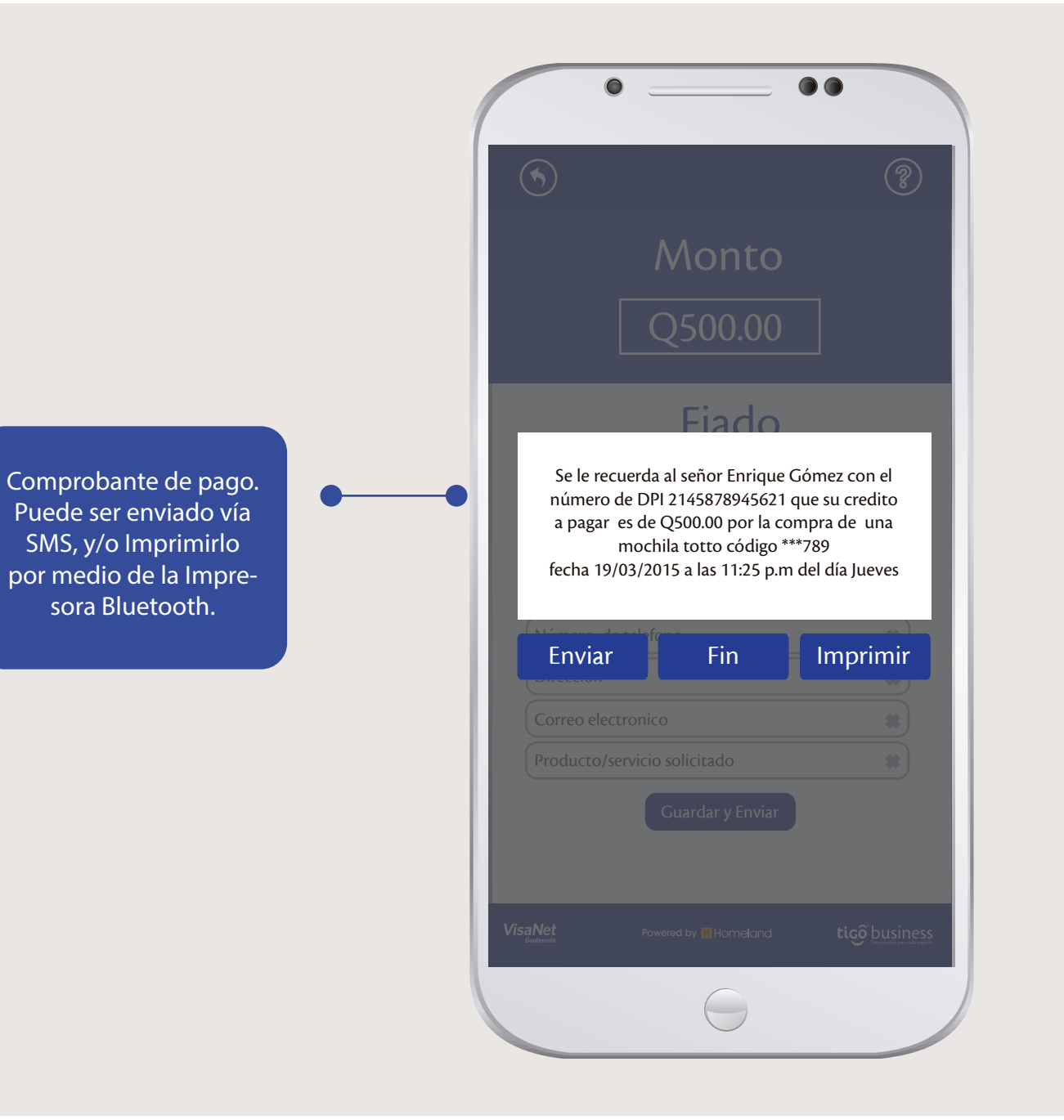

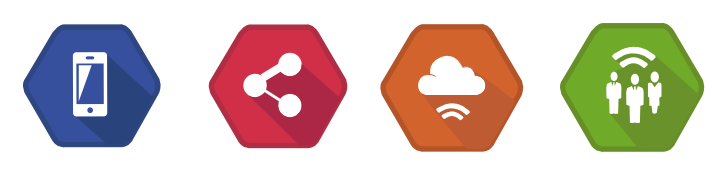

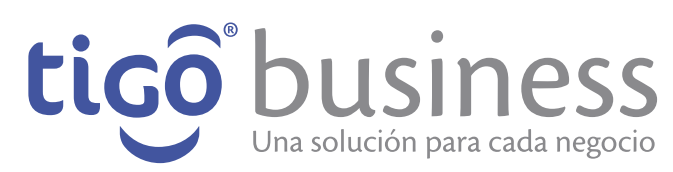

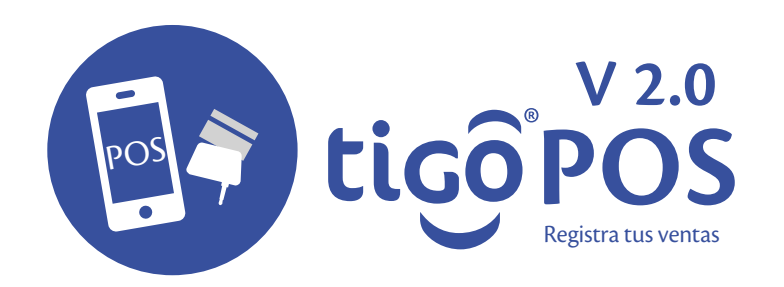

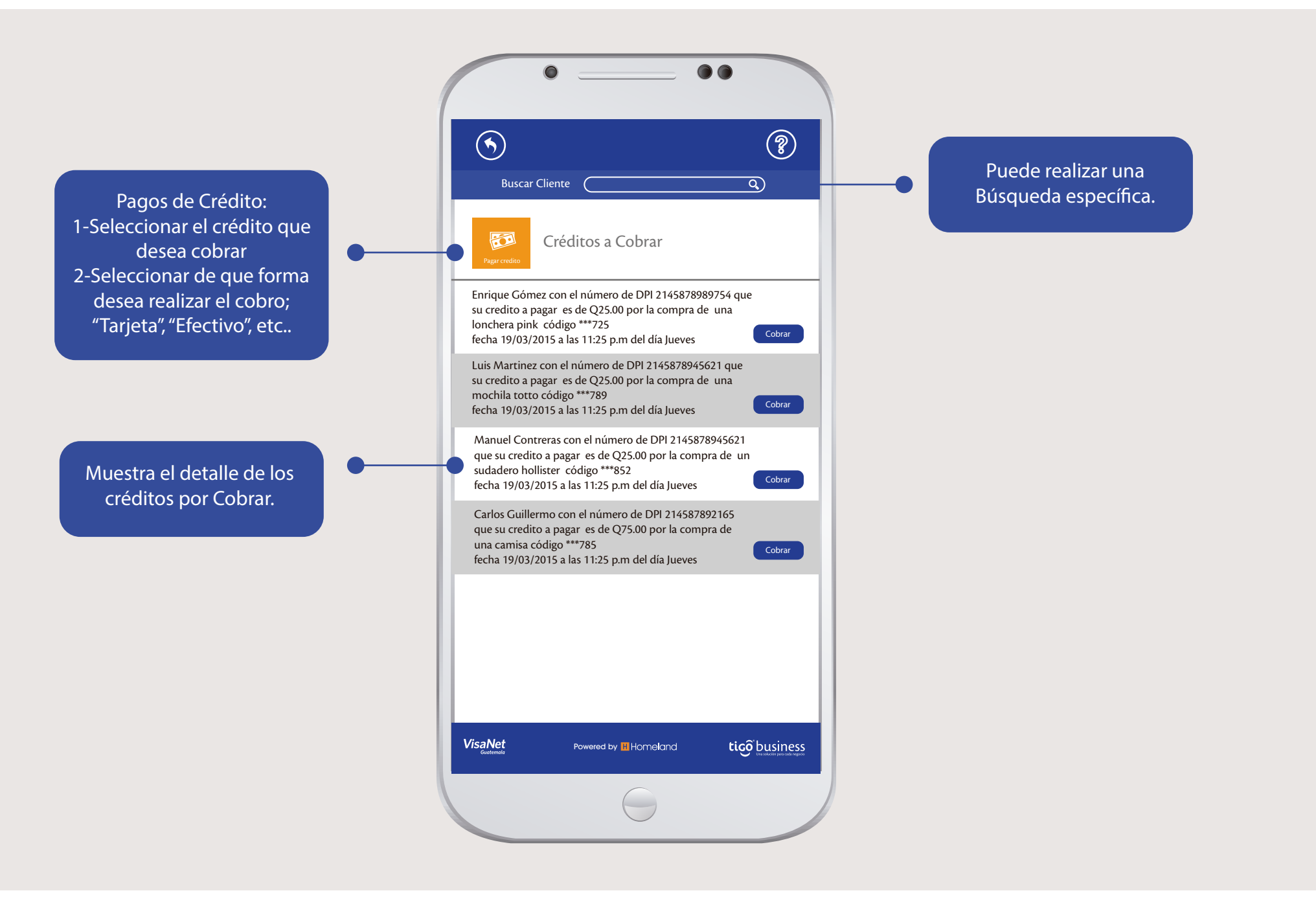

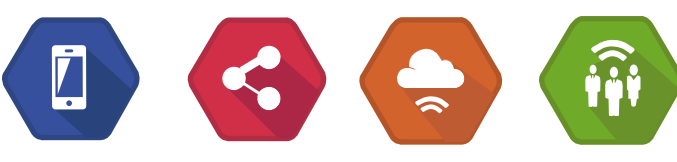

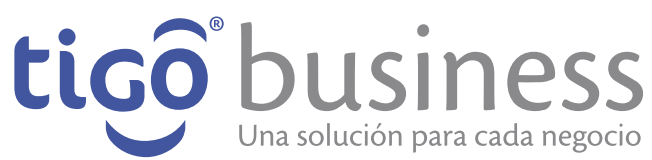

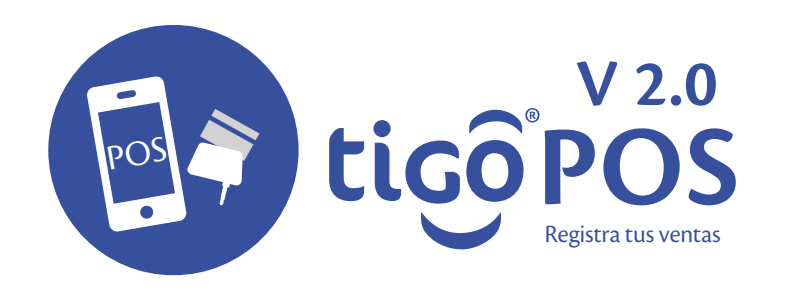

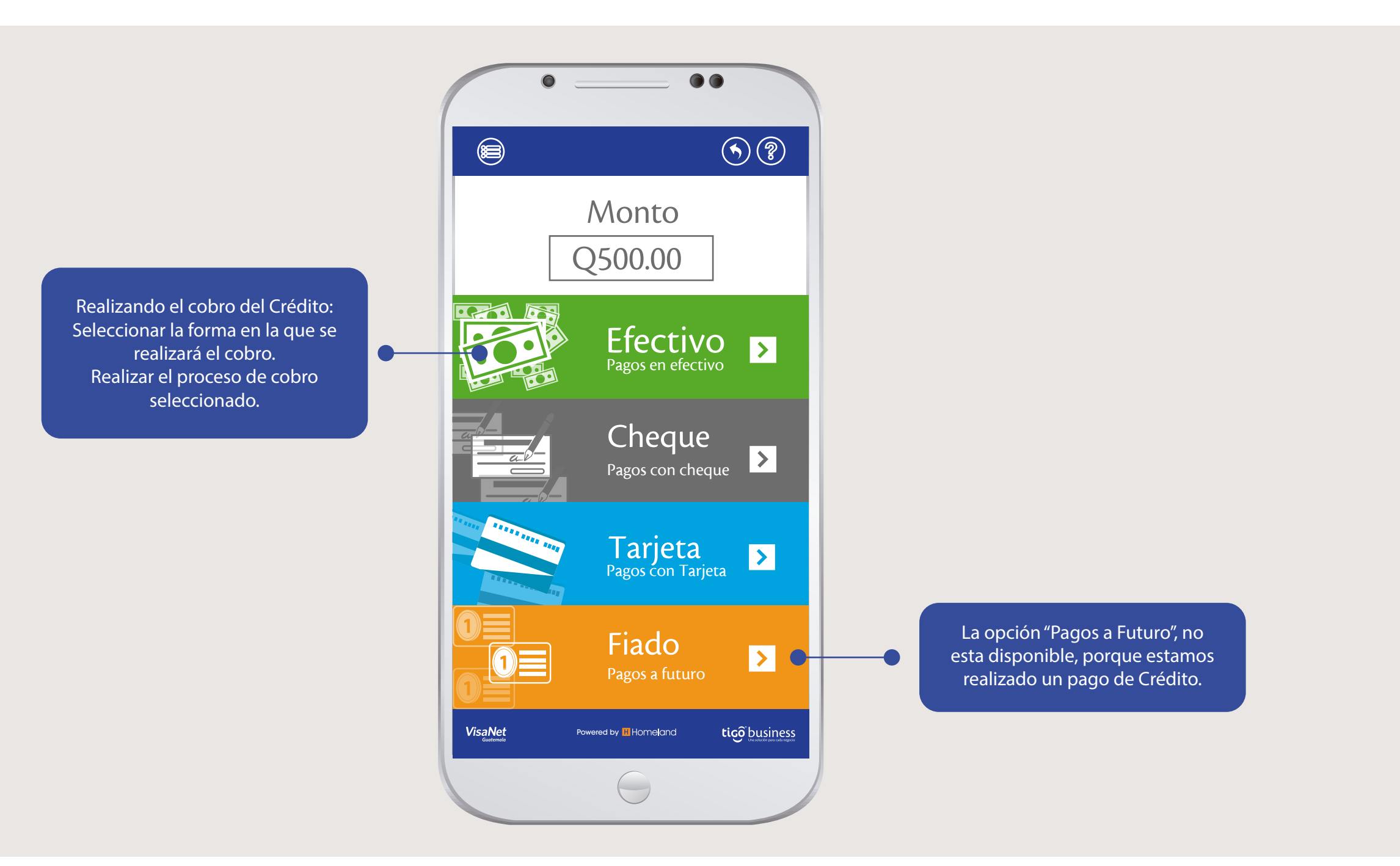

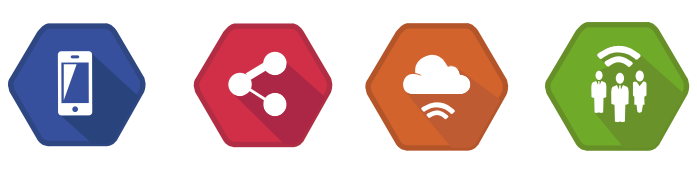

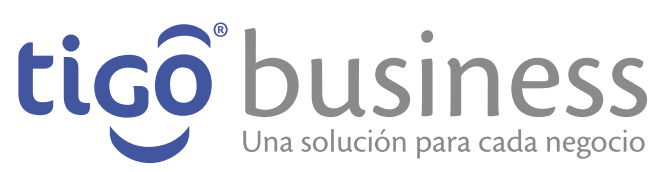

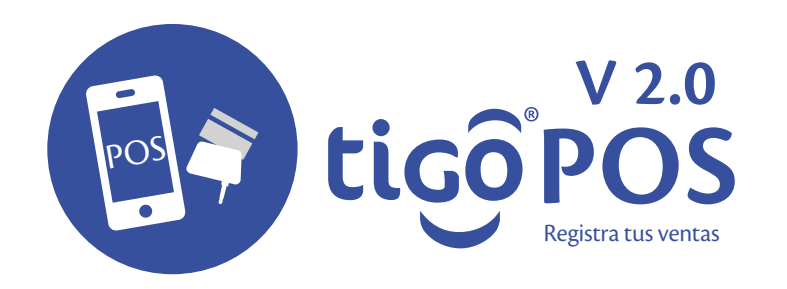

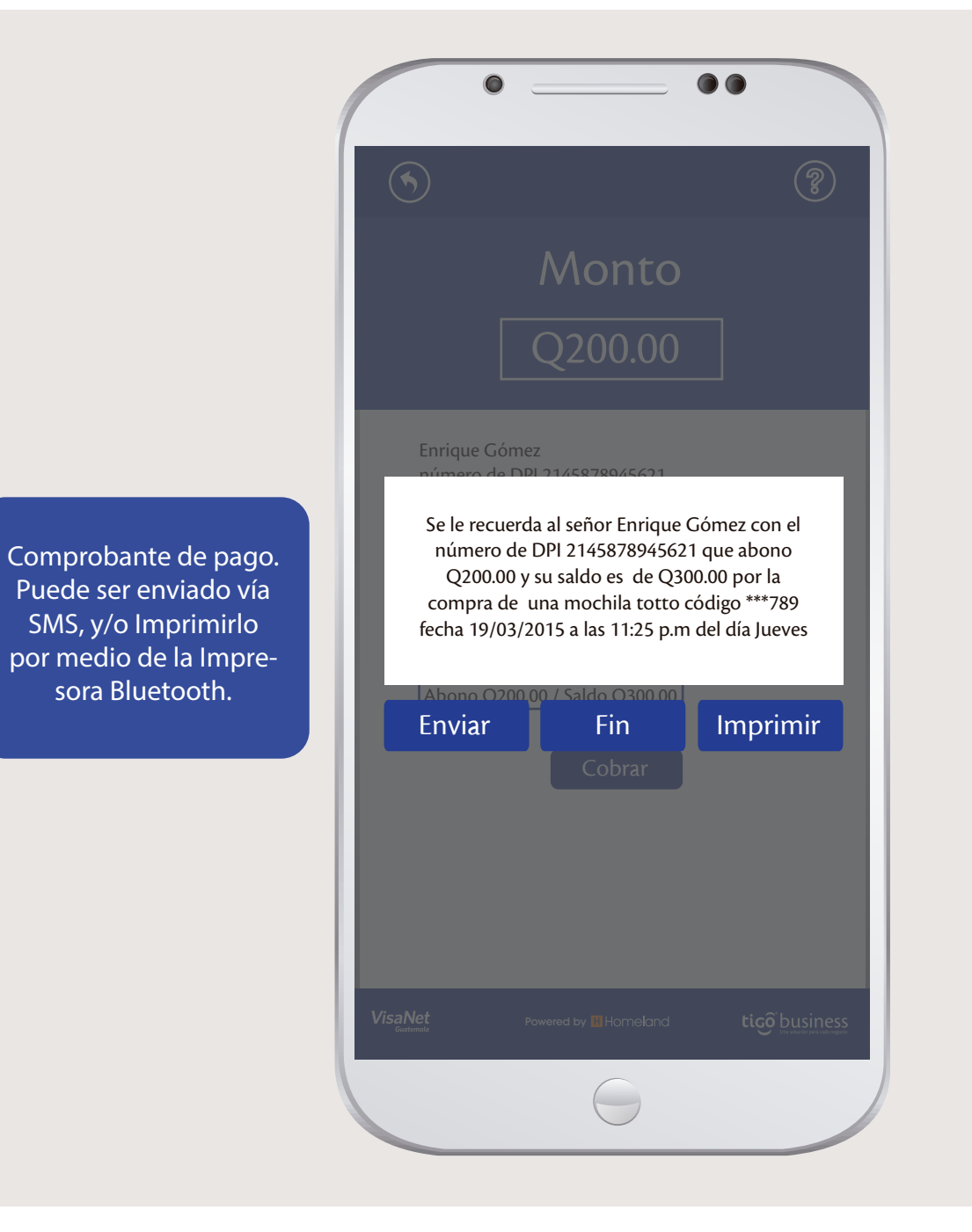

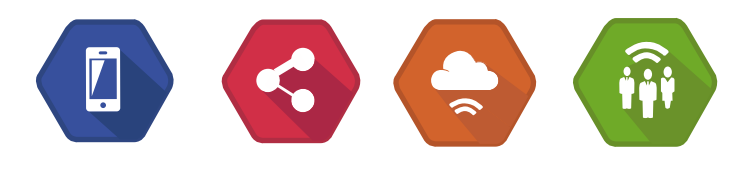

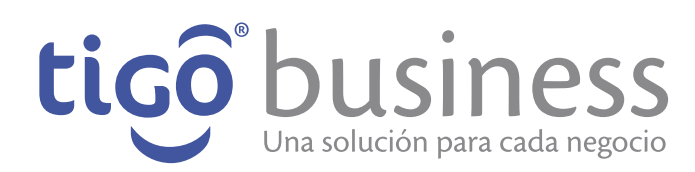

# **Muchas Gracias!**

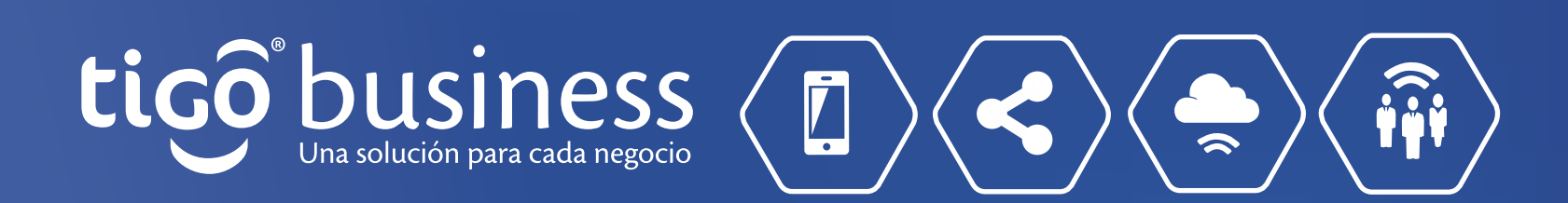